Employer Guide

## **Table of Contents**

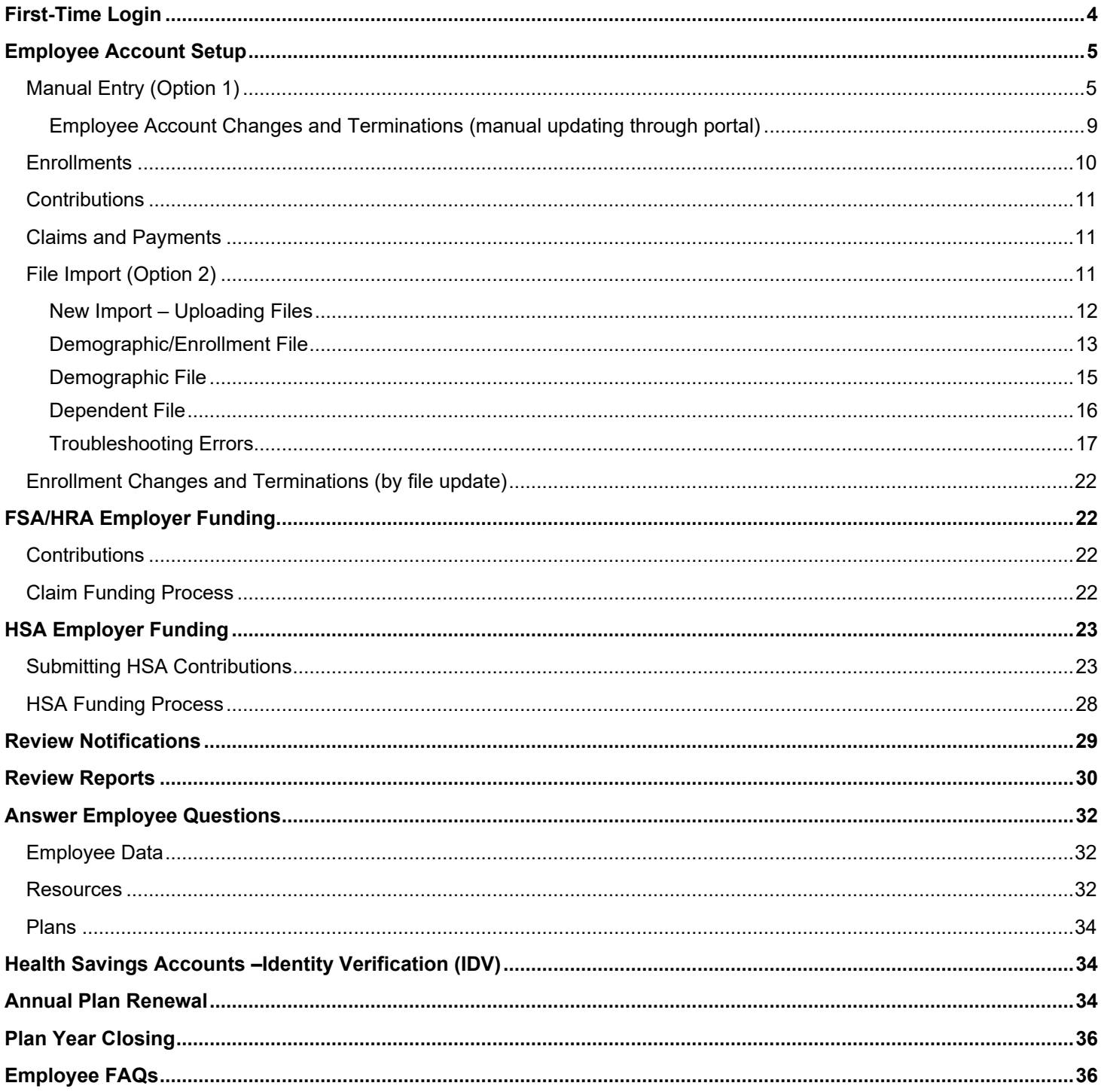

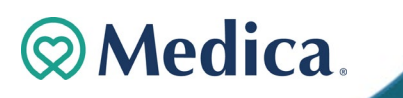

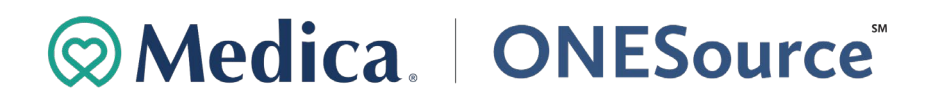

**Welcome to the Medica ONESource Employer Portal!** The Employer Portal is a powerful, yet easy-to-use self-service solution that gives you the tools to understand and manage the activity for your company's benefit plans. Simply log into the portal and you will be able to:

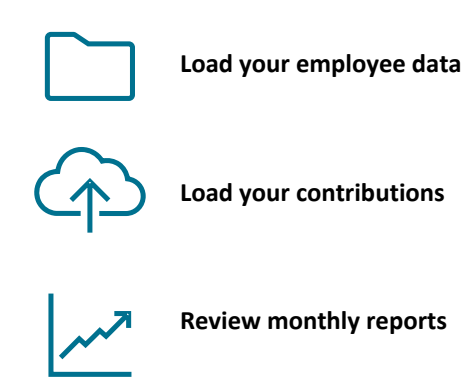

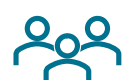

**Answer your employee's questions**

If you have questions about information on the Employer portal, please contact the Medica ONESource Employer Services team between 7am and 7pm, Central Time.

Phone: (800) 918-6158

Email: [MedicaONESource@healthaccountservices.com](mailto:MedicaONESource@healthaccountservices.com)

Employer Guide Terminology:

- HSA Health Savings Account
- Notional Account all non HSA groups
- FSA Flexible Spending Account/ Medical Flexible Spending Account
- LPFSA Limited Purpose FSA
- DCA Dependent Care FSA
- HRA Health Reimbursement Arrangement

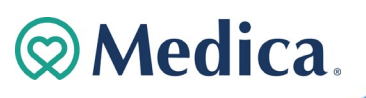

### <span id="page-3-0"></span>**First-Time Login**

During the implementation of your employer plan setup, you should have received an email with your login information. If you did not receive this email or have forgotten your username, please reach out to the employer services via the information listed above.

- 1. Visit our website at http://www.medica.com/ONESourceEmployerLogin
- 2. Enter the username provided in the email referenced above. Your temporary password was sent to you in a separate email, if it has expired use the I forgot my password link.
- 3. Select **Login**.
- 4. The temporary password will need to be entered in the 'Current Password' dialogue box.
- 5. You will then be prompted to then select a security question and provide an answer to the question. The security question will be used if you need to reset your password or have forgotten your password. Select **Submit.** Finally, you will

change your temporary password. Enter your new password, re-enter your new password to confirm you have typed it correctly.

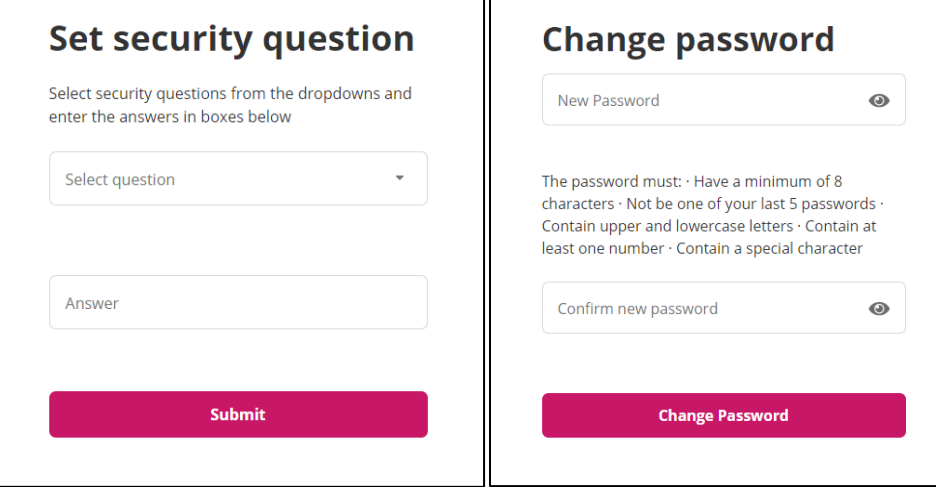

#### 6. Select **Change Password**.

- 7. You have successfully created your new password and logged in the Employer Portal for the first time! You now have access to:
	- Imports used to upload excel files for adding employee demographics, enrollments, contributions and view the results
	- Reports reports associated with your plan offerings, and managing your accounts
	- Employees used to add employees manually and view their account details
	- Tools access to portal links, list of plans offered and resources available to your employees

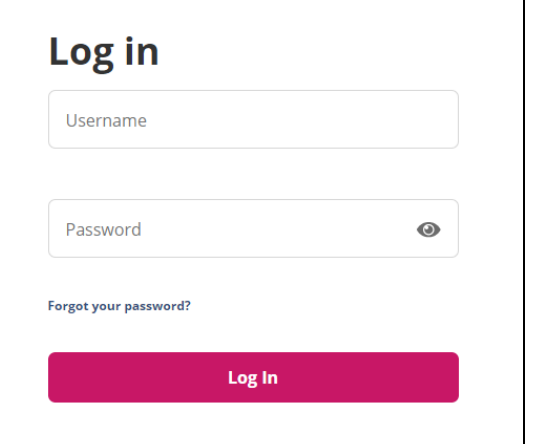

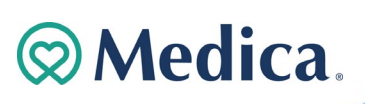

## <span id="page-4-0"></span>**Employee Account Setup**

Employee account setup is a two-part process. First adding employee's demographic information then, their enrollment into their chosen plan(s). Once they are setup, the funding of the plan can take place. Funding of plans is covered later in this guide; HRA and FSA plan type funding are covered on page 23, HSA plan funding is covered on pages 28-29.

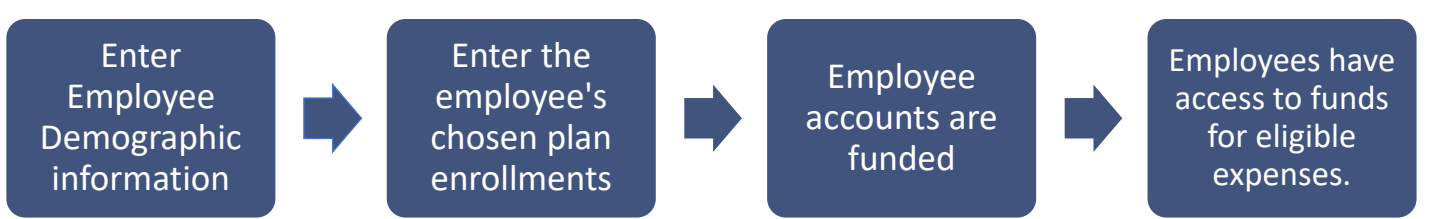

**Manual Entry Option 1** – This option guides you through how to enter your employee's information manually. First you will enter the demographic information then you will add their plan enrollment. You will also find additional information about how to access and update your employee's information.

**File Import Option 2** - This section of the guide will provide the required file process to successfully add, and enroll your employees through the Medica ONESource Employer website. This is a multi-file process:

- Demographic/ Enrollment file– contains employee demographic details as well as payroll information and indicates the plans your employees have selected.
- Dependent File HRA plans only

## <span id="page-4-1"></span>**Manual Entry (Option 1)**

Employee setup is a two-step process; first you need to add the employee's demographic information, then you need to add their enrollments into their chosen plan(s).

1. The first step is to add the employee demographic information, Click on the Employees Icon on the left hand side of the screen. Next click on New Employee.

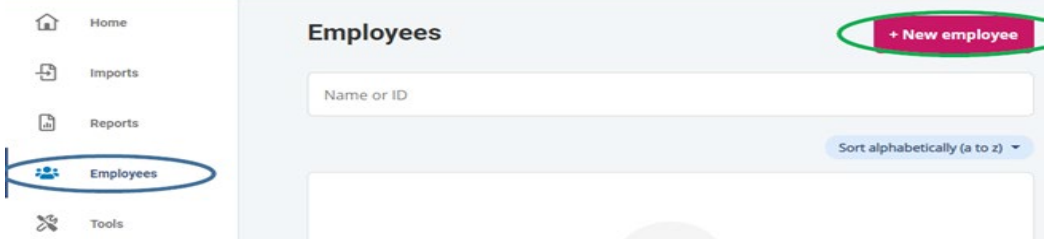

- 2. Fill in the all the required employee demographic information, all items outlined in blue in the below screenshot.
	- a. First/Last Name if your employee has medical coverage by Medica, please be sure the names match in the system.

**Q**Medica.

- b. DOB
- c. SSN
- d. Email Address
- e. Address<sup>[1](#page-4-2)</sup>: Country, Address Line 1, City, State, Zip Code

<span id="page-4-2"></span>**Medica OneSource | Employer Guide | 5** <sup>1</sup> Must be a physical address if they are enrolling in a Health Savings Account.

#### **Add employee**

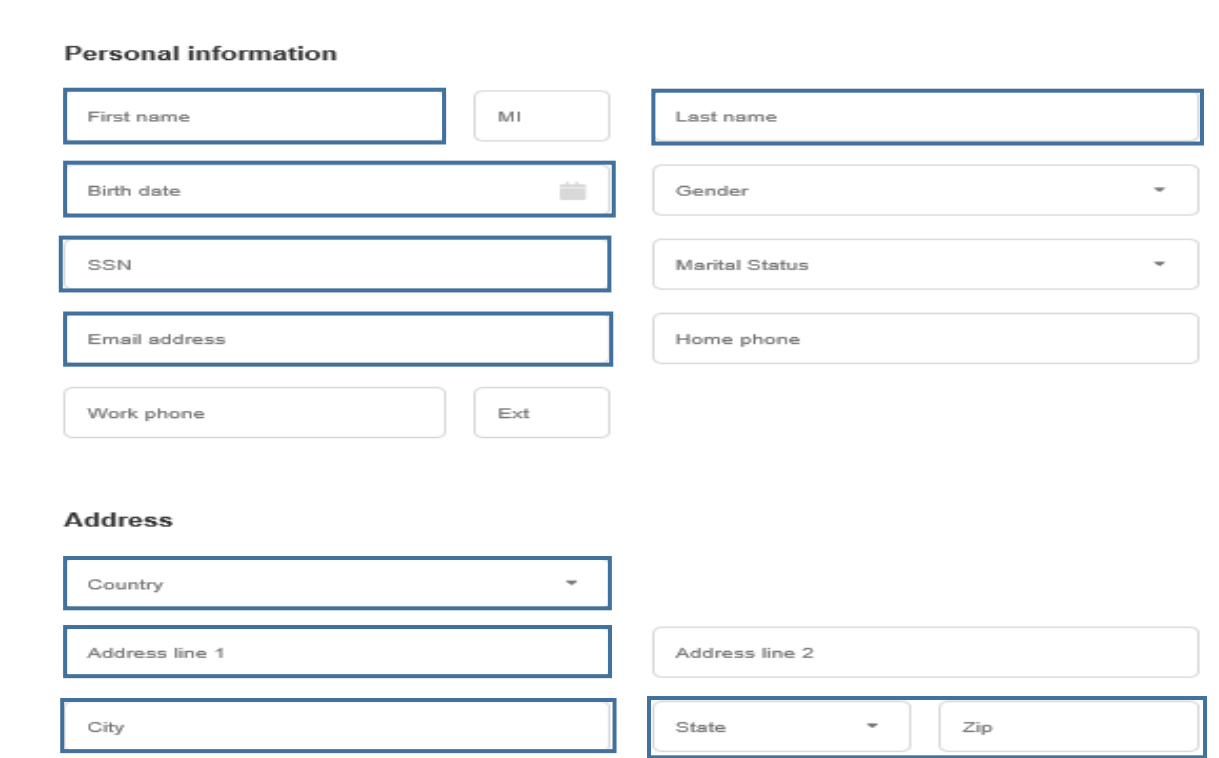

- 3. Fill in the Employment Information section and hit Add Employee once finished
	- a. Employee Number can be a payroll number or other number you use to identify your employee
	- b. Employer Employee ID Regardless of enrollment method, the "**Employer Employee ID**" field *must* be submitted for all employees in the following format: [00 (two zeros) + SSN + 9 characters of Last Name].
	- c. Hire Date Original Date of Hire
	- d. Hours worked per week

#### **Employment information**

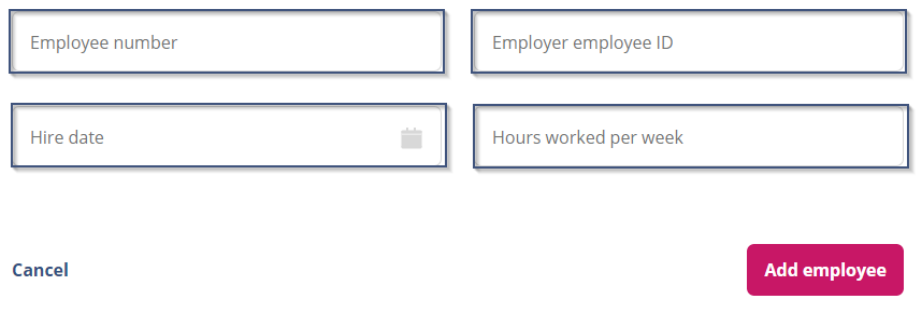

Once your employee demographic information has been successfully added you will be brought to this screen. The next step in the employee setup is to add the enrollments into their chosen plan.

1. Click on Enrollments to bring up the employee enrollments screen. Next Click on New Enrollment

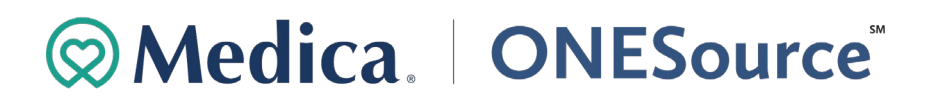

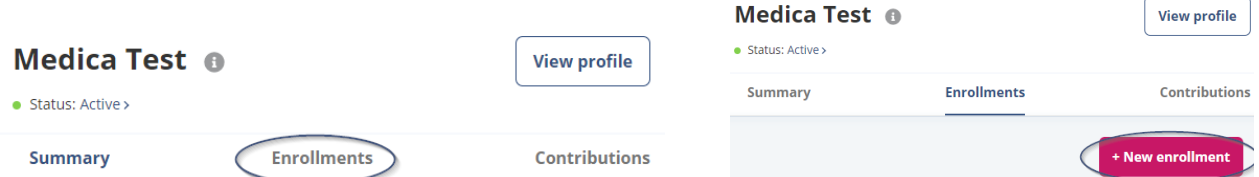

2. Chose the plan year you are enrolling your employee in. Please note if you are offering HSA only you will only see that option. If you are offering any of the notional<sup>[2](#page-6-0)</sup> plans you will also see a plan name that is calendar dates. (ex. 01/01/2021 – 12/31/2021). If the employee is enrolling in both plan years you will need to do this process again. Once you have selected the plan year click Next at the bottom of your screen.

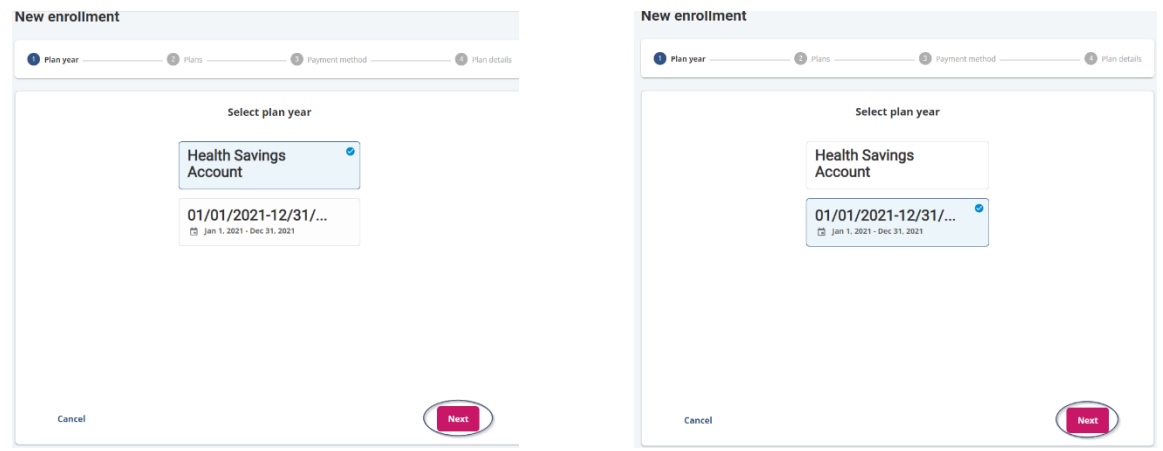

3. Next click on the plan (s) your employee would like to enroll in, then click next at the bottom of the screen.

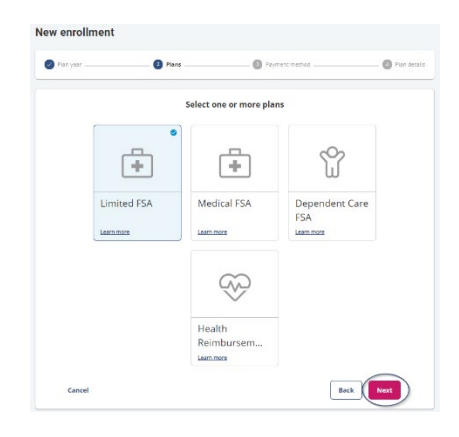

4. Then you will choose the payment method your employee will use to access their plan funds. It will default to Debit Card<sup>[3](#page-6-1)</sup> as the primary method, each employee will receive 2 cards when they are enrolled in the plan. The alternate payment method is how the employee will get their reimbursement if they are not able to use their debit card as payment. To use the direct deposit method the employee will need to add their banking information on the member portal. Click on Next at the bottom of the screen.

**Q**Medica.

<span id="page-6-1"></span><span id="page-6-0"></span><sup>2</sup> FSA, LPFSA, DCA, HRA plans  $3$  If a debit card is being offered.

**Medica OneSource | Employer Guide | 7**

#### **New enrollment**

New enrollment

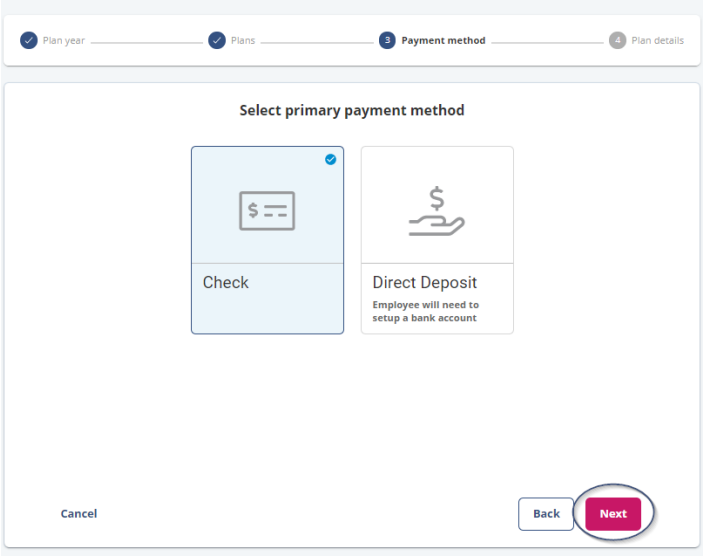

- 5. Finally, you will add the plan details once complete click Submit at the bottom of the page.
	- a. All Plans Effective date of the enrollment the date the employee is eligible for benefits.
	- b. HSA Only Plans
		- i. HDHP coverage level: choose Individual or Family depending on who is covered by their HDHP insurance
	- c. Notional Plans Only
		- i. Employee elections– enter the total annual election the employee wants to contribute to the plan.
		- ii. Allow health plans to send claims Set to Yes for HRA plans that are Pay as Plan Pays, where HRA eligible expenses match the medical plan. If the HRA will use the 213 (d) Expense List, select No.
		- iii. Employer contributions<sup>[4](#page-7-0)</sup> this will be filled in automatically based on the information provided on the setup paperwork.

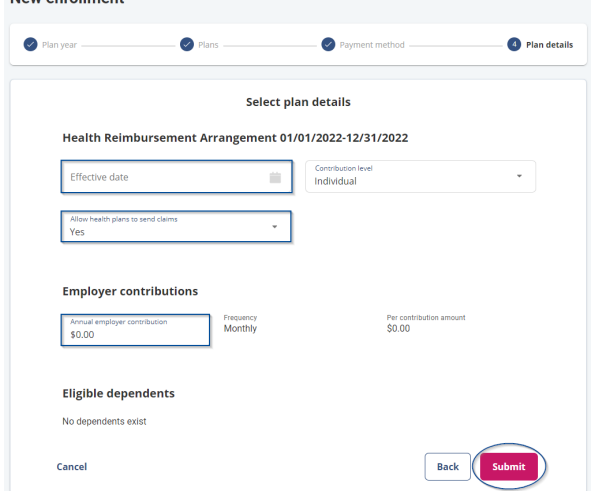

*Note: Once enrollment has successfully processed, a welcome email will be generated and sent to the email address on file. Should an email address not be provided, the employee will not receive a Welcome Email. Debit cards (if applicable) will be mailed to your employees within 7 to 10 business days from the date the enrollment was added.*

<span id="page-7-0"></span>**Medica OneSource | Employer Guide | 8** <sup>4</sup> This only applies to FSA and DCA plans, HSA plans will be funded through separate contributions.

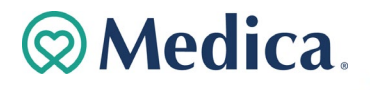

# **Whedica.** | ONESource

## <span id="page-8-0"></span>**Employee Account Changes and Terminations (manual updating through portal)**

To access your employee's specific information from the Home page type in their name in the employee search bar at the top; it will pull in employee names as you type. Once you have found your employee, click on their name to bring up their summary page. From here you can choose to look at their profile information, enrollments, contributions, or activity by clicking on the corresponding tab.

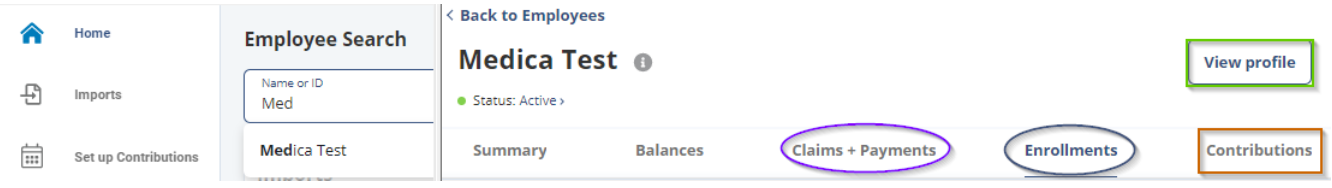

### **View Profile**

#### **Eack to Medica Test**

#### Medica Test's Profile @

· Status: Active >

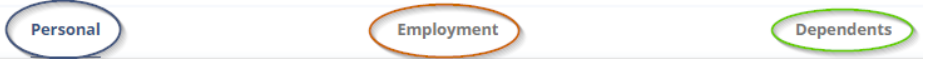

- Personal Complete your edits and hit Save changes at the bottom once complete
	- $\circ$  address changes, email changes; these can also be completed by the employee on their portal
- Employment Complete your edits and hit Update employee at the bottom once complete
	- o Employee number and Employer Employee Id
	- o Hire Date only update if this was entered incorrectly initially.
	- o Hours worked per week
	- $\circ$  Payroll Frequency and Effective date of change<sup>[5](#page-8-1)</sup>
- Dependents you can add new dependents or view dependents they have added.

#### **Employee Employment Status change:**

When an employee leaves your company, you will need to update their employment status on the portal. You can do this by clicking on their current Status, this can be found opening the employee's profile page.

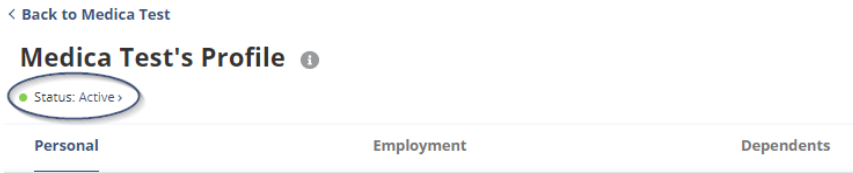

• Status –enter in new status (*see list below*), effective date and

<span id="page-8-1"></span>**Medica OneSource | Employer Guide | 9**  $5$  This will only appear if you have more than one set of payroll dates on the system. These are only required if you are offering a notional plan.

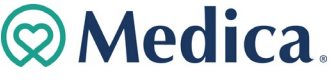

- o Leave of Absence (LOA): Limited use of account, payroll deductions may be recorded as 0.00, access to portal remains with ability to file claim<sup>[6](#page-9-1)</sup> and view account information and history
	- Changes to Effective date, Continue payroll deductions, Allow services to be incurred while on LOA
- $\circ$  Terminated, Retired and Laid off: Limited use of the consumer portal, payroll deductions and employer contributions stop<sup>[7](#page-9-2)</sup>, enrollment stops, and outstanding claims with pending amounts will be processed.<sup>[8](#page-9-3)</sup>

#### **Employee HSA Status**

As of that date, the employee's debit card will remain active if they are enrolled in an HSA, their notional plans will no longer be connected to the debit card.

The close reason will be shown in the Employee's **Profile** section of the Employer Portal as shown in the example below. You need to hover over the i next to their name.

- Closure reasons:
	- o Agreements Non-Acceptance
	- o CIP/Identity Verification Failure
	- o Consumer Request
	- o Deceased
	- o Escheatment
	- o Internal Transfer
	- o Opened in Error
- **Eack to Employees**

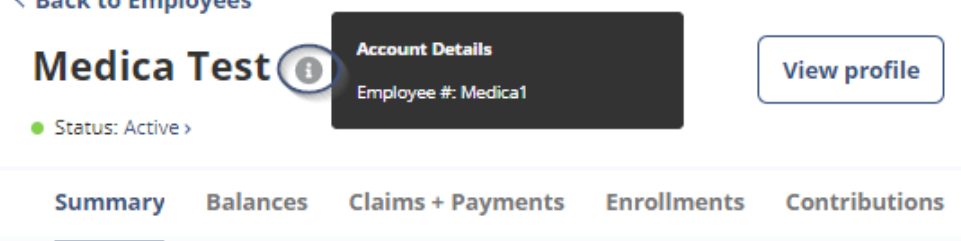

### <span id="page-9-0"></span>**Enrollments**

Click on Enrollments to open this screen; view their Annual election, Employer contributions, Employee contributions to date, Payroll deduction amount.

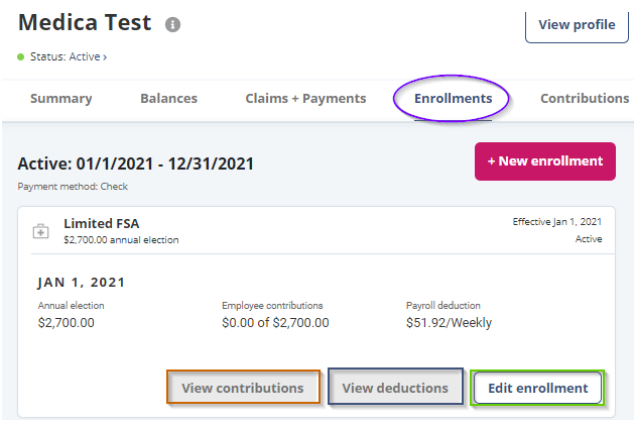

Medica.

**Medica OneSource | Employer Guide | 10**

<span id="page-9-1"></span> $6$  Some restrictions may apply depending on if you as the employer will allow them to incur services while they are on LOA.

<span id="page-9-2"></span> $7$  You will enter the last payroll deduction as part of this status update, choose their last payroll date from the drop down.

<span id="page-9-3"></span><sup>&</sup>lt;sup>8</sup> Employees enrolled in a notional plan will have limited time to finish filing claims based off their plan design. HSA enrolled employees will automatically be moved to an individual HSA account and will be responsible for HSA service fees for their Health Savings Account.

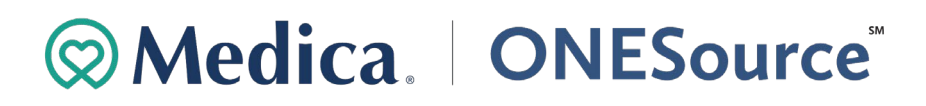

- Edit enrollment:
	- o HSA Plan:
		- $\blacksquare$  Edit HDHP coverage change the coverage level for the year
		- Edit Enrollment employee has had a qualifying life event; add new effective date and coverage level
	- o Notional Plans:
		- Make enrollment edits: information was entered incorrectly and needs to be corrected
		- Add New Election: employee has had a qualifying life event; add new effective date and annual election
- View deductions Notional plans only, the list of expected payroll deductions for the employee
- View contributions
	- o HSA Plan the contributions that have posted to the employee's HSA plan
	- $\circ$  Notional Plans any employer contributions that have posted to the plan if applicable

### <span id="page-10-0"></span>**Contributions**

Click on Contributions to open this screen; view the contributions that are scheduled or posted to your employees' account. You can filter it by Account type, Account, Contribution Type and Contribution

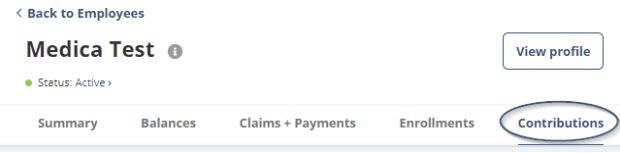

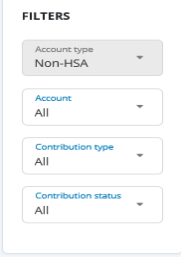

### <span id="page-10-1"></span>**Claims and Payments**

Click on Claims and Payments to view the account activity for your employee. This is helpful when an employee has a question about a claim they filed but haven't yet received payment for. You can also view when a payment has been issued to an employee along with how it was sent. You will be able to see only the basics of the claim; date filed, account it was filed against, status and method in which it was filed.

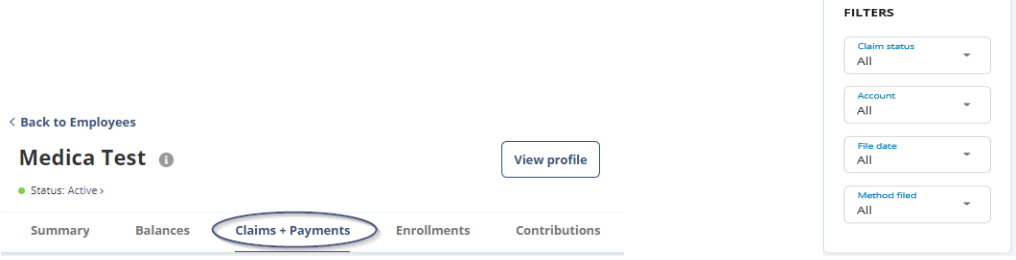

## <span id="page-10-2"></span>**File Import (Option 2)**

Employee setup is a two-step process; first you need to add the employee's demographic information, then you need to add their enrollments into their chosen plan(s). *With this option you will be using Imports on the employer portal to access the templates you need to complete for each file, importing the files and viewing the import queue.*

*Note: The demographic file needs to be submitted and successfully processed before the enrollment file is submitted. Please make sure any demographic errors are corrected before submitting an enrollment file.* 

**\****Important – It is your responsibility as the file originator to ensure that all errors and exceptions are reviewed and corrected. Medica ONESource does not monitor individual file imports.*

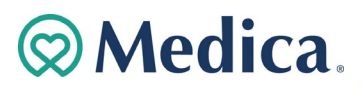

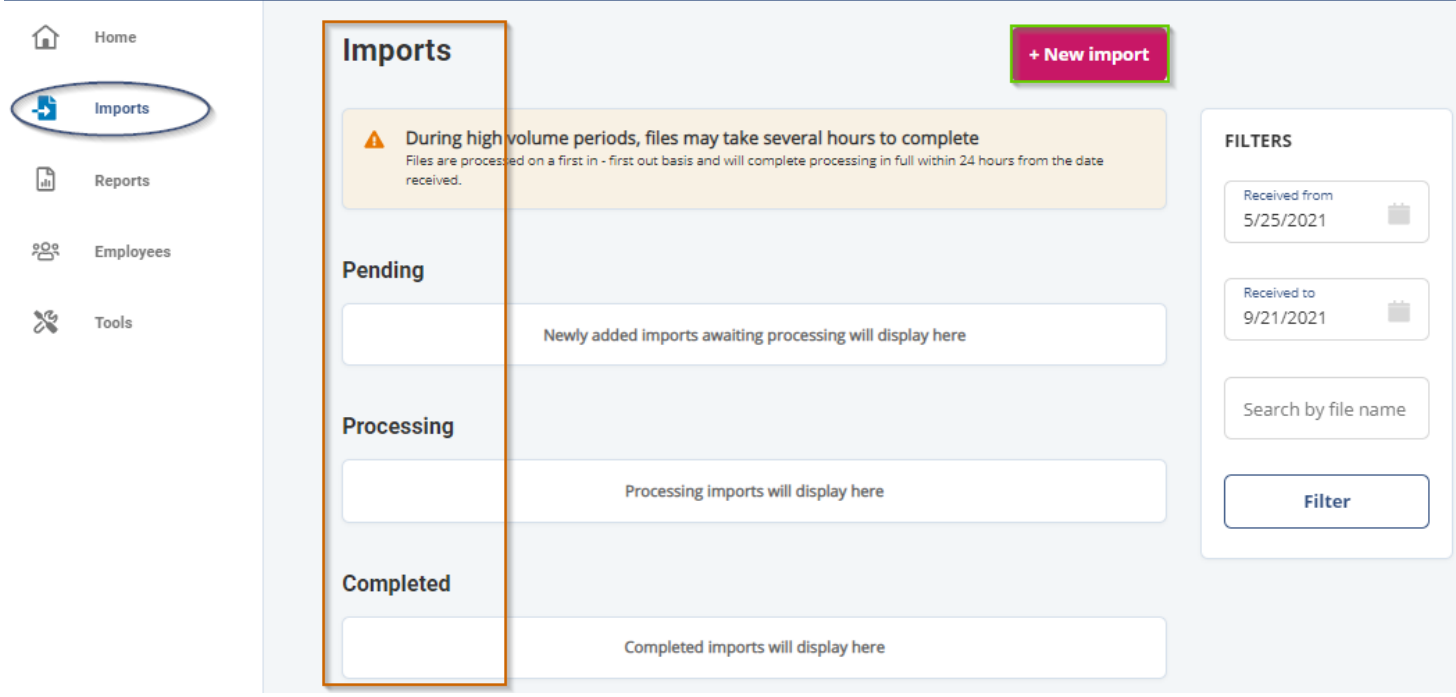

## <span id="page-11-0"></span>**New Import – Uploading Files**

- 1. The first step in the file process is to start a New import
- 2. Next choose the type of file you want to import **New import**

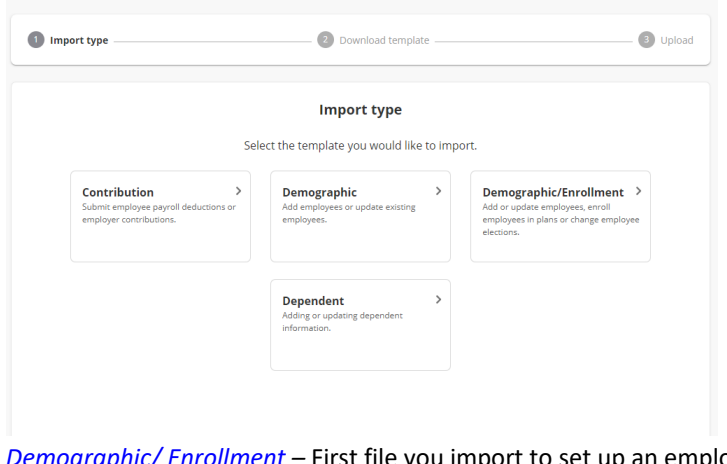

ployee and the employee account *Dependent* – only available if you are offering an HRA *[Contribution](#page-16-0)* – File you use to make contributions to an employee's HSA account

3. Download the chosen file template (this is an excel file), see file types listed above. They are also linked to the section of the guide that provides the specifications of each type. Once you have the template downloaded follow the specifications outlined later in the guide to complete the file for uploading. Save your file with a name you easy to distinguish as to what it is.

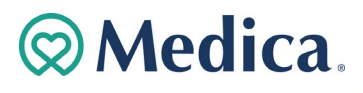

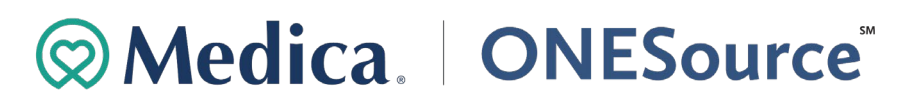

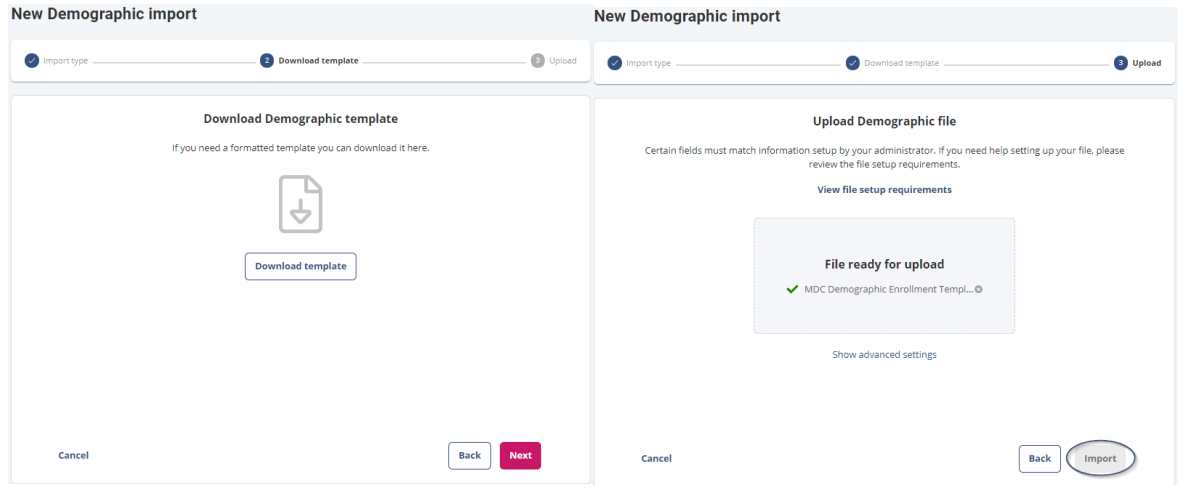

4. Finally once you have completed your file you can can go in and upload the file to be imported into the system. Once the file is uploaded it will show in the import queue, this can be seen on the home page as well as by clicking on the Imports tab. Click on the file to view the results and make any necessary updates.

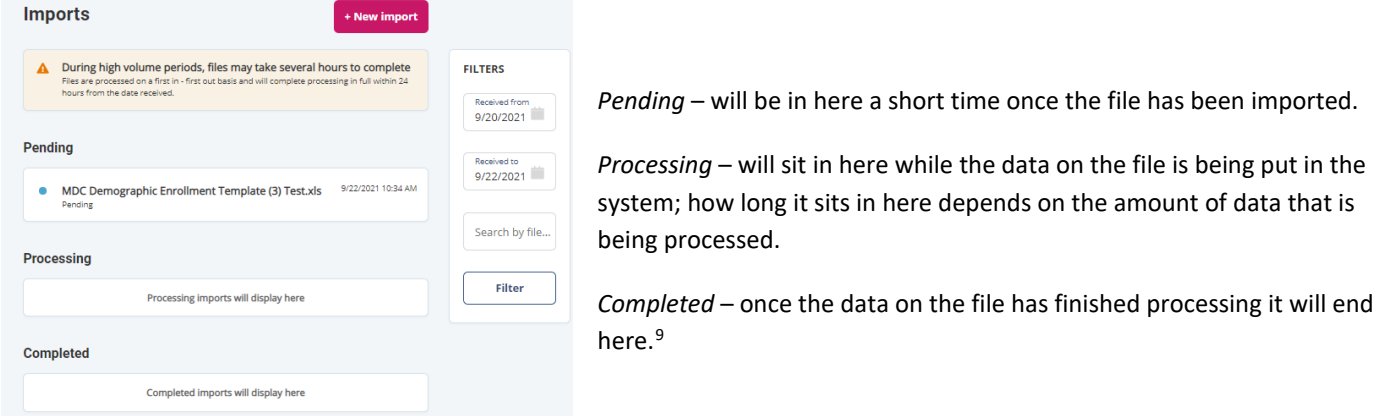

### <span id="page-12-0"></span>**Demographic/Enrollment File**

#### \*Denotes a required field

*Note: The Demographic/ Enrollment file should be completed for all employees that are eligible to enroll in your company's Medica ONESource Medical Flexible Spending Account (FSA), Dependent Care Account (DCA), Health Reimbursement Arrangement (HRA) or Health Savings Account (HSA).*

| <b>File</b>         | <b>Notes</b>                  | <b>Format</b>                                                                                                  | <b>Example(s)</b> |
|---------------------|-------------------------------|----------------------------------------------------------------------------------------------------|-------------------|
| EmployeeIdentifier* | <b>Social Security Number</b> | 123456789                                                                                                    | 123456789         |
| LastName*           | Last Name of the member       | Alphanumeric up to 30 characters.<br>The following special characters are<br>valid: apostrophe (') or dash (-) | Johnson           |
| FirstName*          | First Name of the member      | Alphanumeric up to 30 characters.<br>The following special characters are<br>valid: apostrophe (') or dash (-) | Jane              |
| DateOfBirth*        | Member's date of birth        | Date in format MMDDCCYY                                                                                        | 01011980          |

<span id="page-12-1"></span>**Medica OneSource | Employer Guide | 13** <sup>9</sup> Look for Completed with errors on the file to see if it processed successfully or not. If there are errors go to **Troubleshooting errors** for guidance.

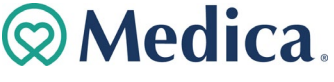

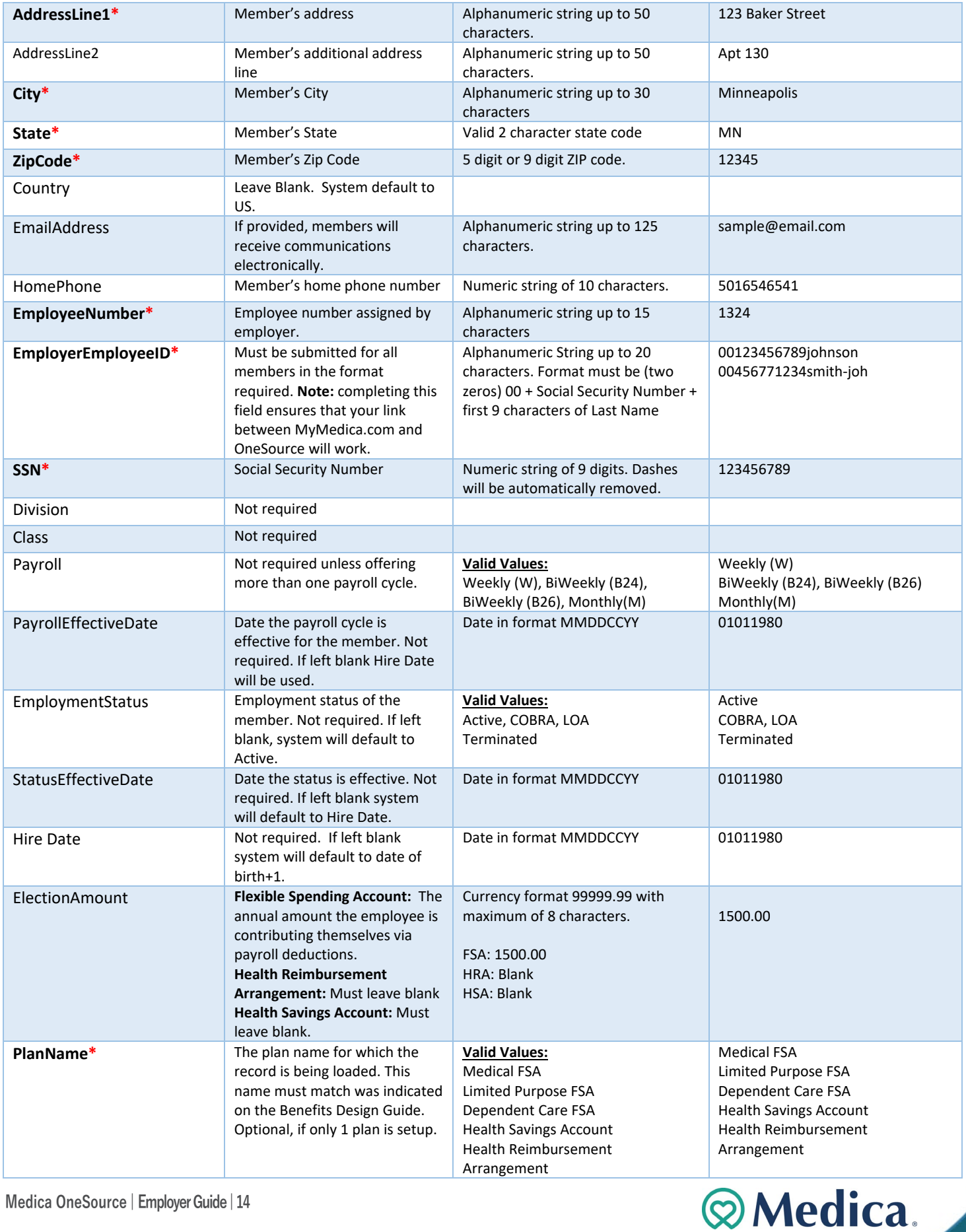

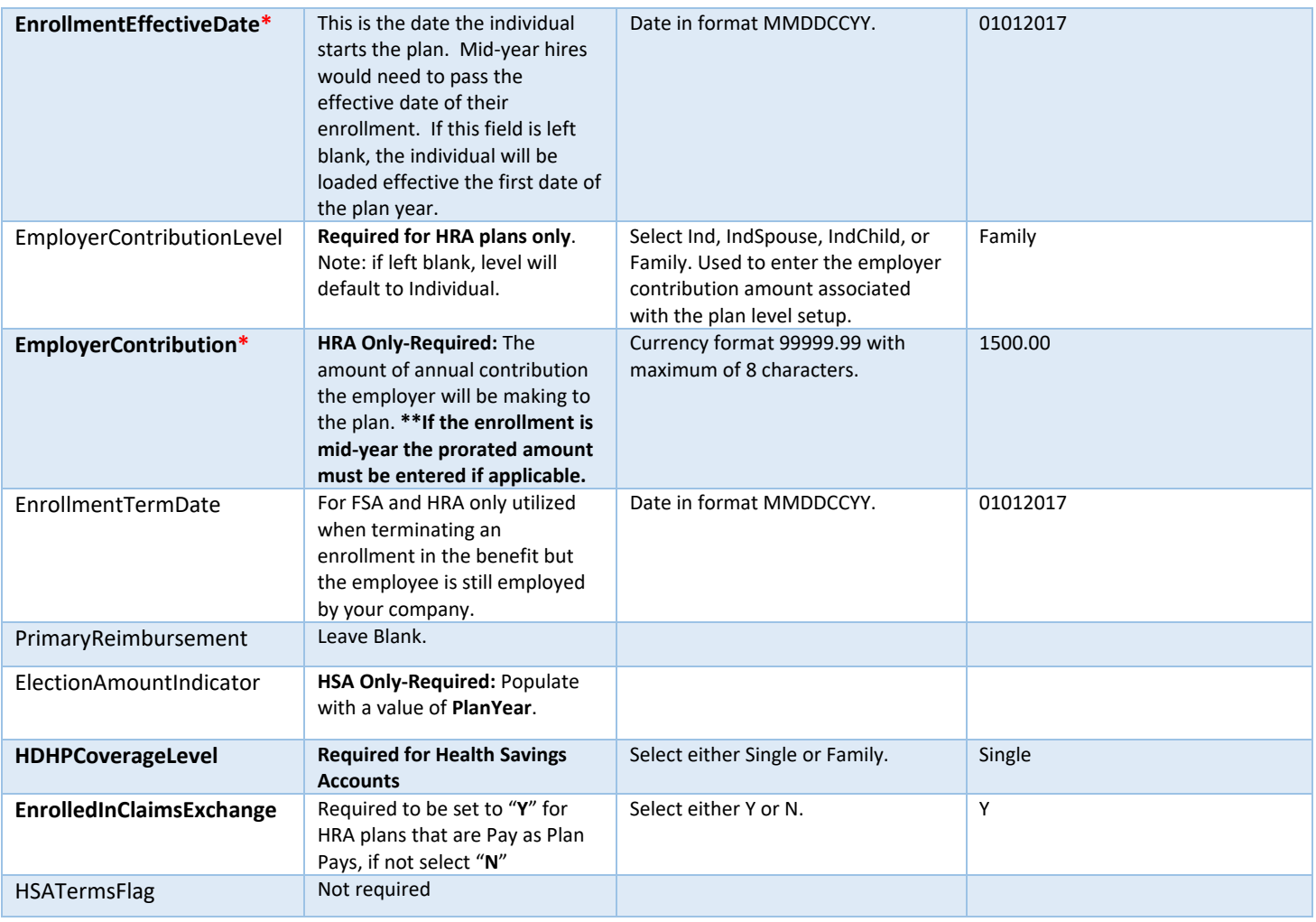

## <span id="page-14-0"></span>**Demographic File**

#### \*Denotes a required field

*Note: The Demographic file should be completed for all employees that are eligible to enroll in your company's Medica ONESource Medical Flexible Spending Account (FSA), Limited Purpose Flexible Spending Account (LFSA), Health Savings Account (HSA), Dependent Care Account (DCA), or Health Reimbursement Arrangement (HRA). Please note: for more information about demographic file fields please reference the following: Imports Tab>Import Data>Select Enrollment>Step 3 'View Setup Data'*

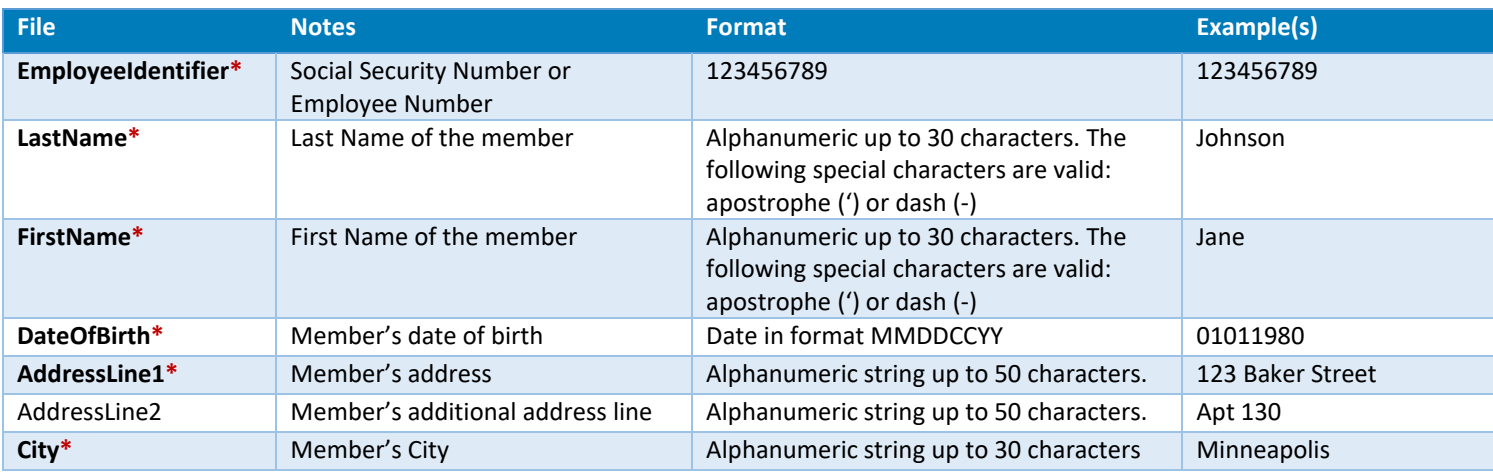

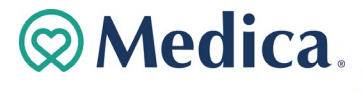

**Medica OneSource | Employer Guide | 15**

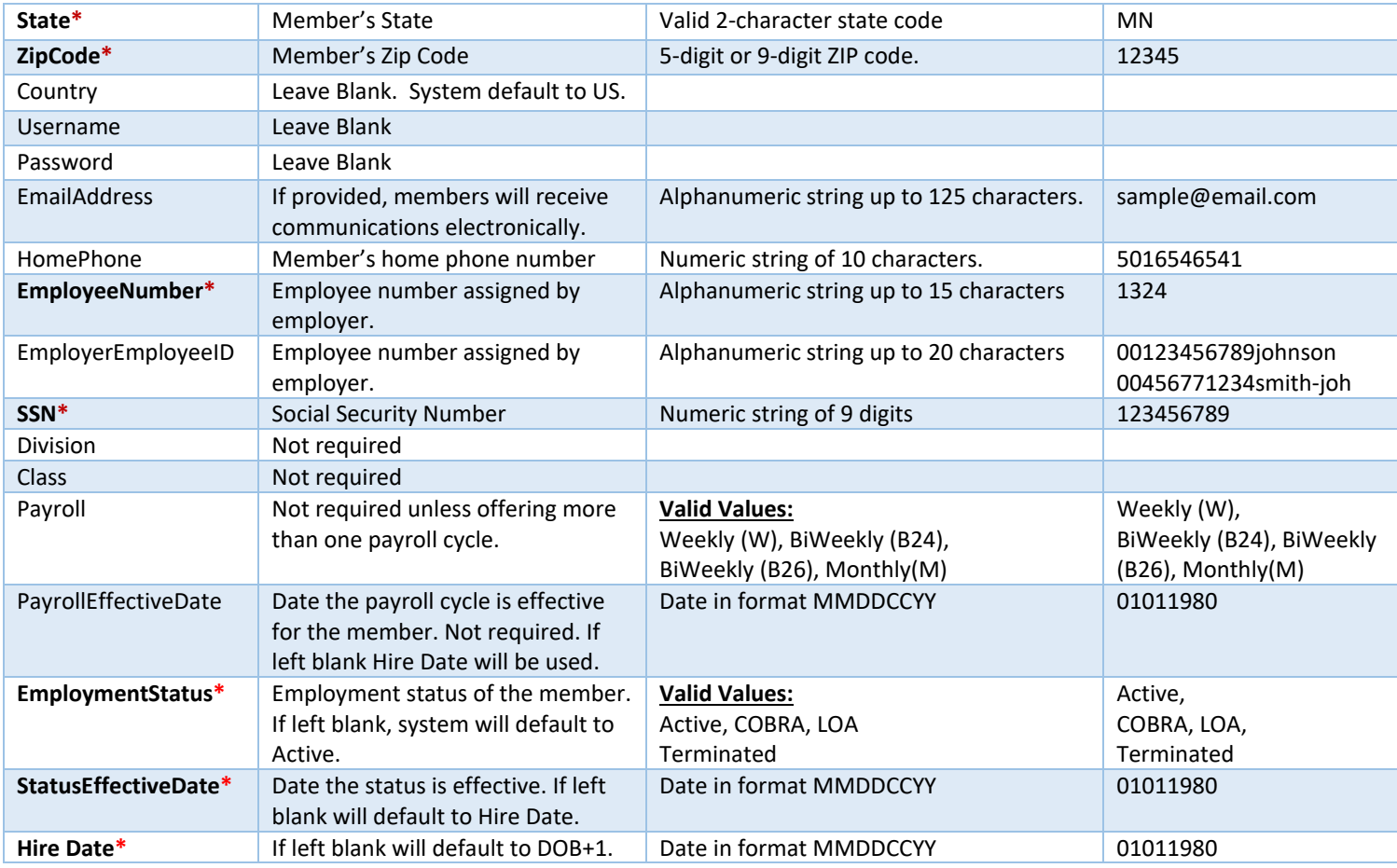

## <span id="page-15-0"></span>**Dependent File**

#### \*Denotes a required field

*Note: Dependent information is only required for HRA plans that require an individual within a family to meet their own deductible or for Dependent Care FSA plans. Individuals enrolled on a Dependent Care FSA plan may enroll their own dependents via the Member Portal. For MSP reporting, all eligible dependents under the HRA must be reported for any HRA with a benefit greater than \$5,000. Please note for more information about dependent file fields please reference the following: Imports Tab>Import Data>Select Contribution>Step 3 'View Setup Data'*

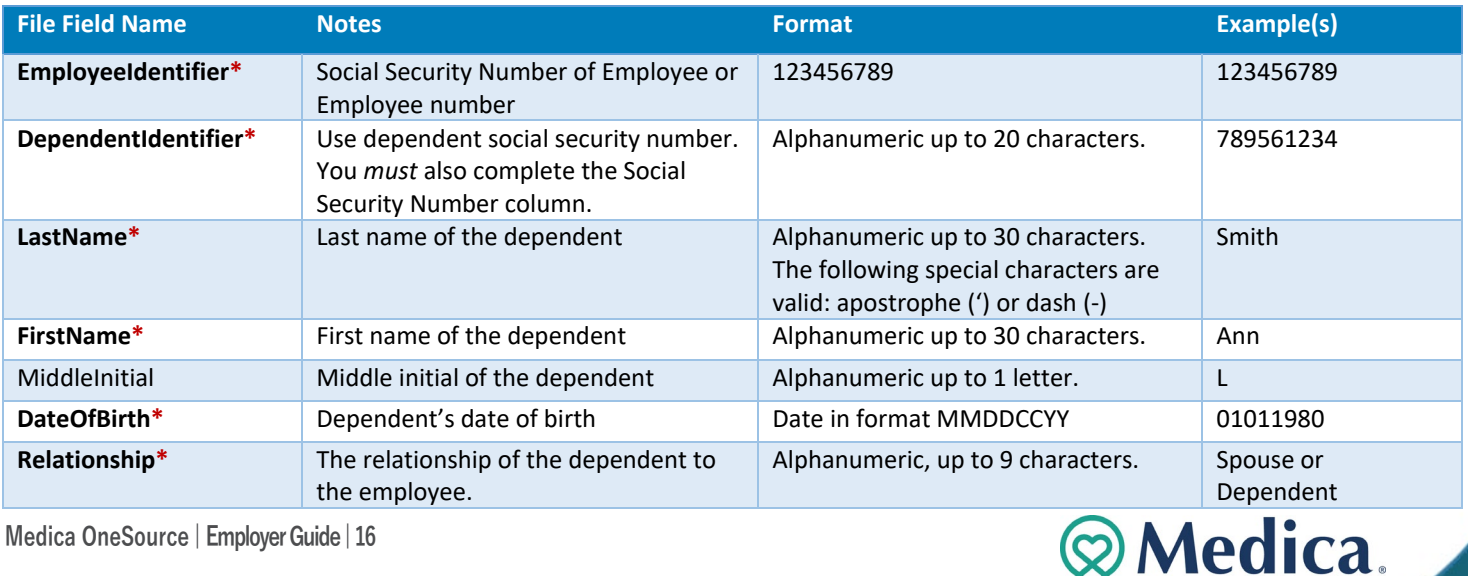

**Medica OneSource | Employer Guide | 16**

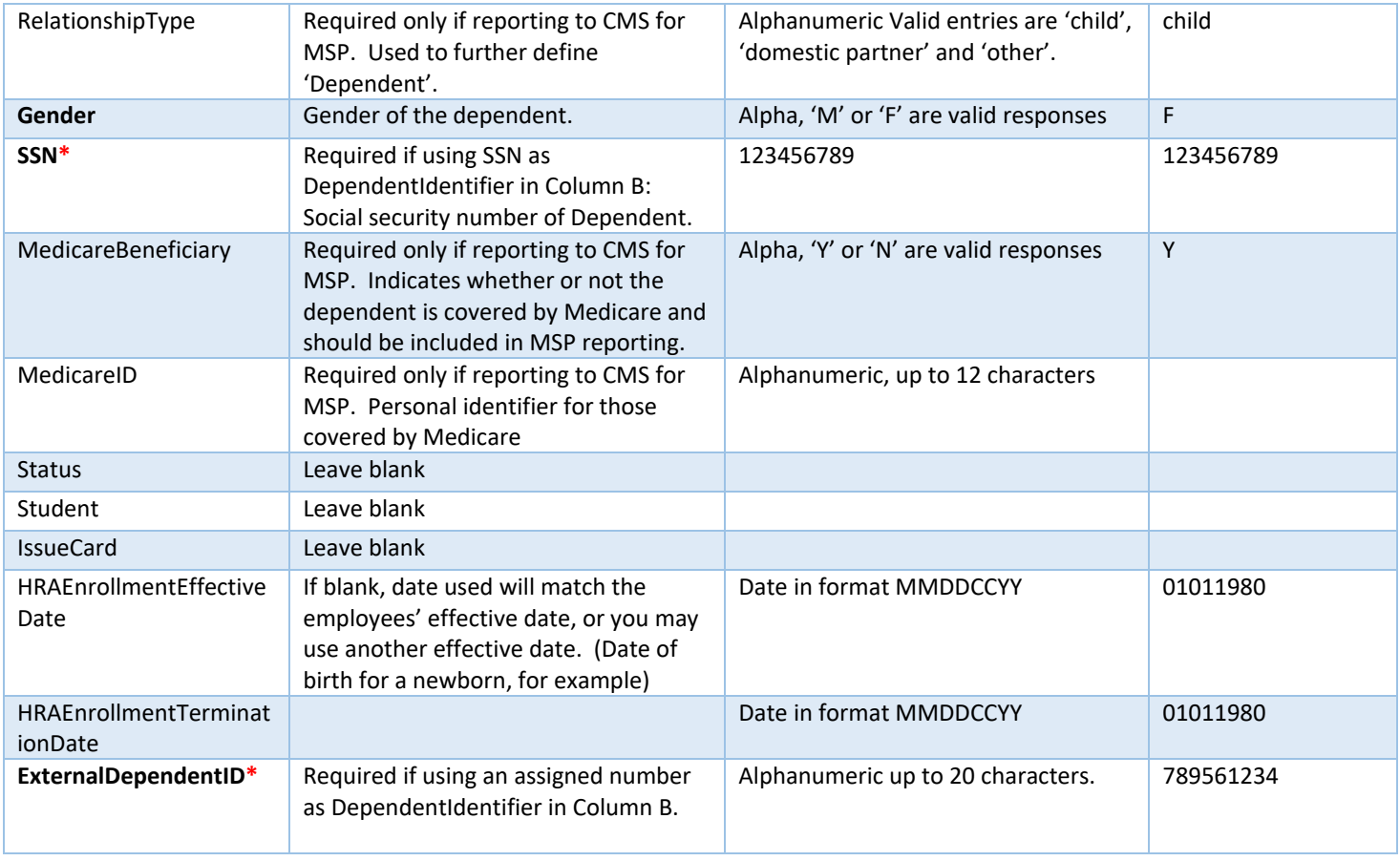

### <span id="page-16-0"></span>**Troubleshooting Errors**

*\*\*Important – It is your responsibility as the file originator to ensure that all errors and exceptions are reviewed and corrected. Medica ONESource does not monitor individual file imports.*

After submitting your files, you can track the status of the file import via the Employer Portal's **Imports** found on the left side of the page. Exceptions occur when the file data you have provided does not fit within the criteria required for successful uploading. This capability allows you to quickly review and correct errors for prompt enrollment of your employees. If there are errors on your file it will have a note of *Completed with errors* under the file name. To review those errors click on Review, you will be given the option to download an exception report or manually review and fix the errors.

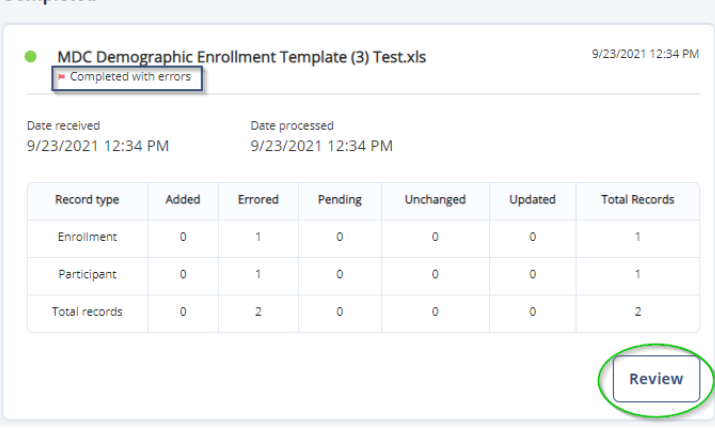

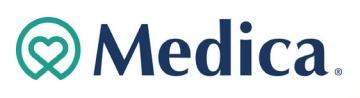

**Completed** 

#### Review MDC Demographic Enrollment Template (3) Test.xls

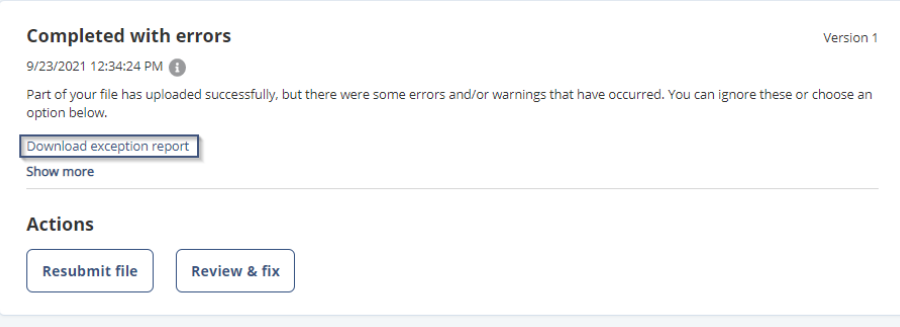

An "Exception Report" is available to explain why the record(s) have errored. To view this excel spreadsheet click on Download exception report, each tab of the spreadsheet corresponds to a different file type.

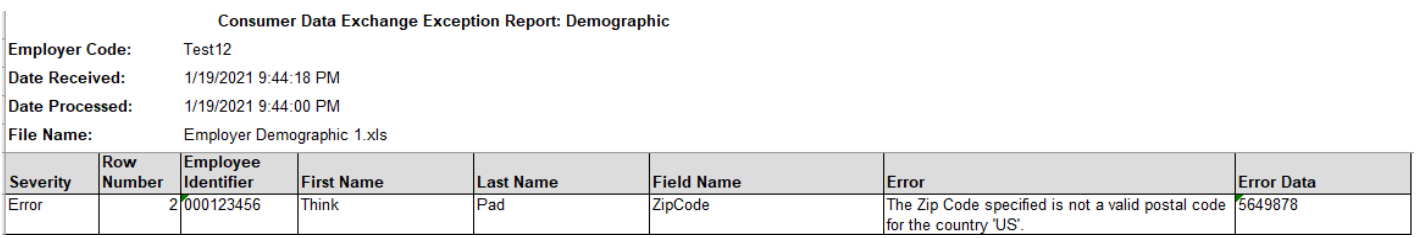

When an error has occurred, it will need to be corrected on the file and resubmitted to be processed successfully. This would be noted as "Error" under the Severity column on the Exception Report. There are a couple options when it comes to troubleshooting errors.

### **Option 1: Exception Report**

An Exception Report can be run to determine where errors occurred in the submitted files. The errored fields can be corrected, and the file can be re-uploaded into the portal. The exception report breaks down the error in separate sheets, here are the most common ones.

- **Demographic Errors** Sheet 1
- **Enrollment Errors** Sheet 2
- **Contribution Errors** Sheet 3
- **Dependent Errors** Sheet 5

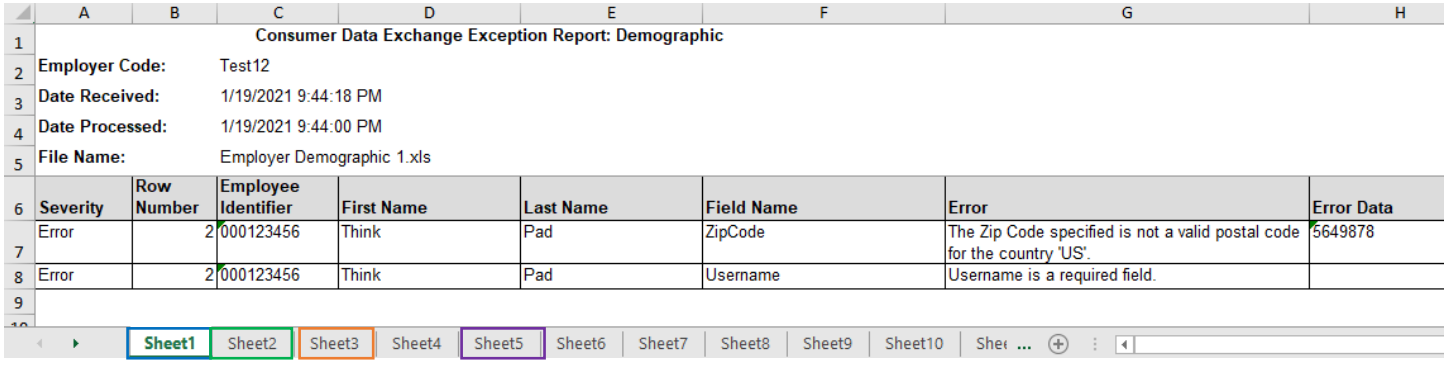

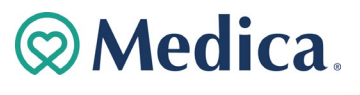

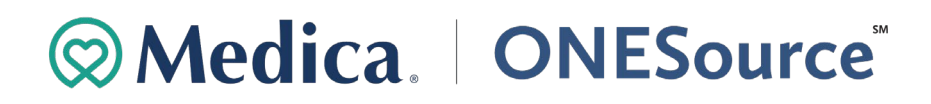

### **Option 2: View Errors Action**

**\****Corrections cannot be made with this method for files submitted through an SFTP site. Changes will need to be submitted on a* 

- *new file*. This method is not recommended for more than a few errors, or to correct contribution errors.
	- 1. When an error occurs, click on Review &  $fix$  to view a list of the errors.
	- 2. Once you have this open you will be able to fix your errors by clicking on Fix all. Review MDC Demographic Enrollment Template (3) Test.xls

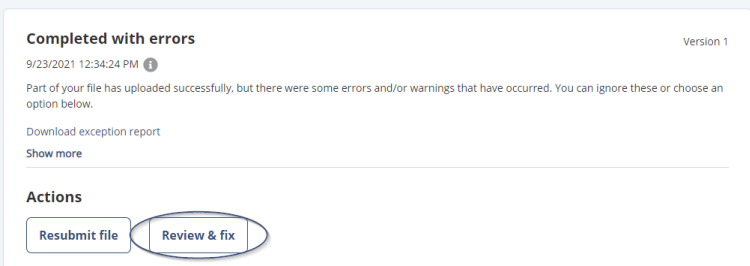

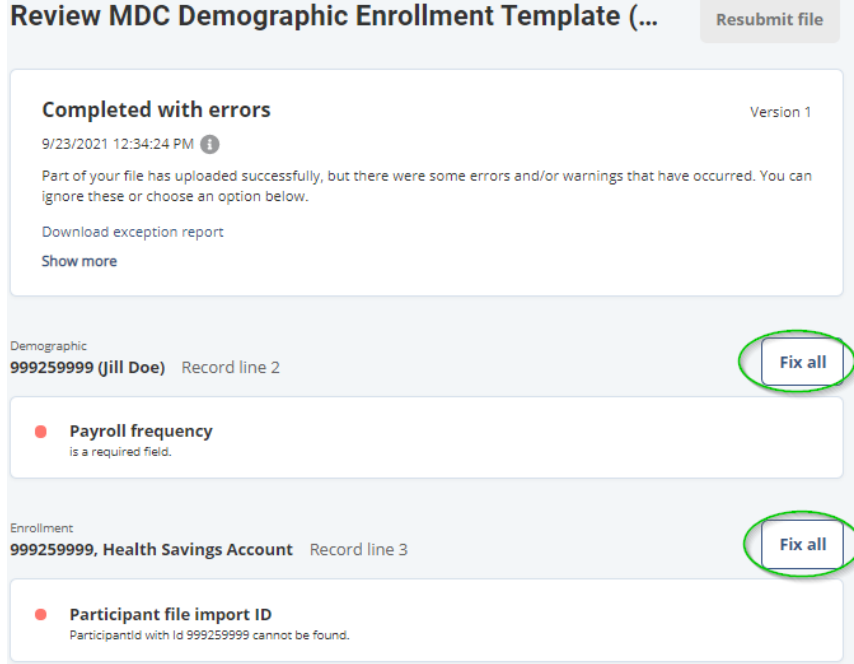

3. This will bring up a list of only the fields that errored correct the errors and click Queue record to fix the error.

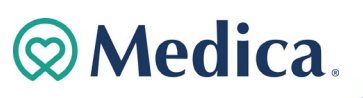

## **Whedica.** | ONESource

#### Review file MDC Demographic Enrollment Template (3) Test.xls

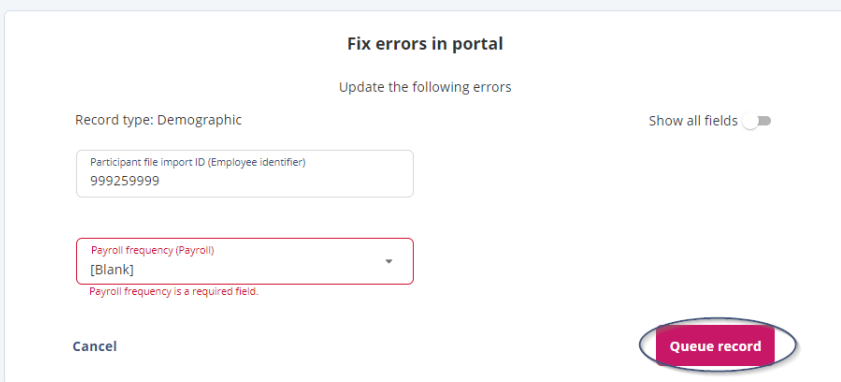

4. Once you have queued the record you will need to resubmit the file for processing; click on Resubmit File to reprocess your file with the errors corrected. The corrected file will process through the import queue again. Upon successful upload you will see the file under the Completed section with no notes<sup>[10](#page-19-0)</sup> under the file name.

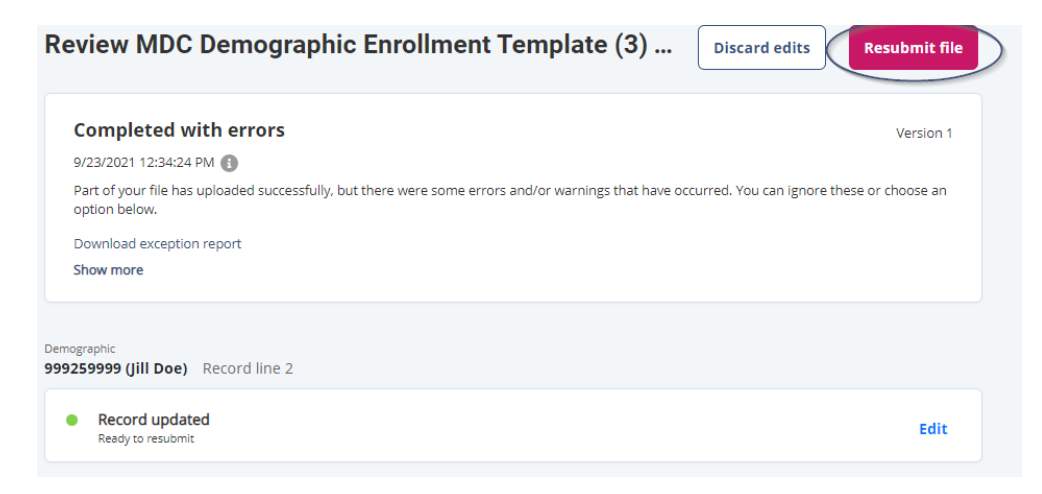

### **File Error Examples**

If column  $A^{11}$  $A^{11}$  $A^{11}$  on your exception report has Error, you need to correct these to have the record process successfully. The following provides examples of error messages from these file types (demographic, enrollment, and contribution) and how to correct them.

|                 | A                               | в                                 | C.                   | D                                                           | E                | F                           | G                                                           | н                 |  |  |  |
|-----------------|---------------------------------|-----------------------------------|----------------------|-------------------------------------------------------------|------------------|-----------------------------|-------------------------------------------------------------|-------------------|--|--|--|
|                 |                                 |                                   |                      | <b>Consumer Data Exchange Exception Report: Demographic</b> |                  |                             |                                                             |                   |  |  |  |
|                 | <b>Employer Code:</b><br>Test12 |                                   |                      |                                                             |                  |                             |                                                             |                   |  |  |  |
|                 | $3$ Date Received:              |                                   | 1/19/2021 9:44:18 PM |                                                             |                  |                             |                                                             |                   |  |  |  |
|                 | 4 Date Processed:               |                                   | 1/19/2021 9:44:00 PM |                                                             |                  |                             |                                                             |                   |  |  |  |
|                 | $5$ File Name:                  | <b>Employer Demographic 1.xls</b> |                      |                                                             |                  |                             |                                                             |                   |  |  |  |
|                 |                                 | Row                               | Employee             |                                                             |                  |                             |                                                             |                   |  |  |  |
|                 | <b>Severity</b>                 | <b>Number</b>                     | <b>Identifier</b>    | <b>First Name</b>                                           | Last Name        | <b>Field Name</b>           | Error                                                       | <b>Error Data</b> |  |  |  |
|                 | Error                           |                                   | 2 000123456          | <b>Think</b>                                                | <b>Pad</b>       | ZipCode                     | The Zip Code specified is not a valid postal code [5649878] |                   |  |  |  |
|                 |                                 |                                   |                      |                                                             |                  | for the country 'US'.       |                                                             |                   |  |  |  |
|                 | 8 Error                         |                                   | 2 000123456          | <b>Think</b>                                                | Pad              | Username                    | Username is a required field.                               |                   |  |  |  |
| 9               |                                 |                                   |                      |                                                             |                  |                             |                                                             |                   |  |  |  |
| $\overline{AB}$ |                                 |                                   |                      |                                                             |                  |                             |                                                             |                   |  |  |  |
|                 |                                 | Sheet1                            | Sheet <sub>2</sub>   | Sheet4<br>Sheet5<br>Sheet3                                  | Sheet6<br>Sheet7 | Sheet10<br>Sheet8<br>Sheet9 | Shee $(+)$<br>3 H                                           |                   |  |  |  |

<span id="page-19-0"></span><sup>&</sup>lt;sup>10</sup> If there is a note of completed with warnings and additional information the record uploaded but there is additional information you may want to view about the record.

<span id="page-19-1"></span><sup>11</sup> Warnings and information messages are for the purpose to inform and will not prevent records from being processed. **Medica Medica OneSource | Employer Guide | 20**

*Note: Warnings and information messages are for the purpose to inform and will not prevent records from being processed.* 

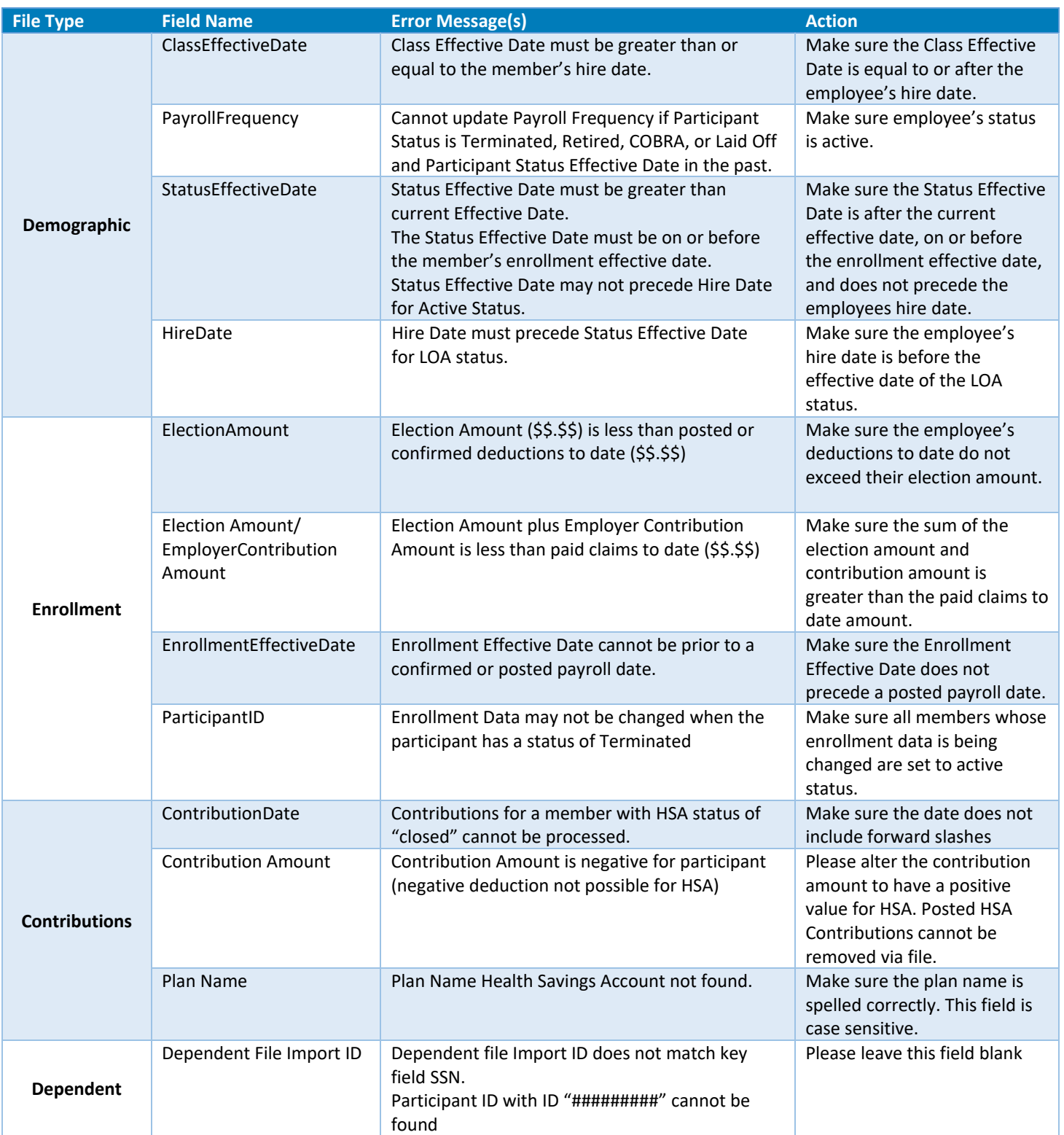

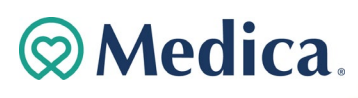

## <span id="page-21-0"></span>**Enrollment Changes and Terminations (by file update)**

Employers can manage employee enrollment and demographic information by manually making changes within the employer portal or they may make changes by uploading new files. To make changes by uploading files, the following rules apply:

- If an employee leaves the company: the demographic file should be updated, changing the employee's status to "terminated" and adding the status effective date.
- For FSA or HRA, if an employee is changing plans or adding or dropping a product due to a life event: the enrollment file should be updated. You will enter your employees' original effective date in the enrollment effective date field, and the enrollment termination date should be entered as the date following the last date of coverage. Ex: If the employee has coverage until 7/31/15, the date entered should be 8/1/15.
- For HSA, if an employee is no longer participating in the HSA plan but is still employed, the employer simply stops sending contributions on the contribution file. The account will continue to be associated with the employer account. If you are paying the administration fees for your employees, it is your decision if you would like to continue paying the fees for the employee no longer participating in plan. If you choose to stop paying fees for an employee that is no longer participating but is still employed, a Terminated employment status will need to be entered on the account.

## <span id="page-21-1"></span>**FSA/HRA Employer Funding**

## <span id="page-21-2"></span>**Contributions**

Contributions from payroll deductions and employer contributions for HRA and FSA plans will auto-post based on the payroll frequency you provided. Money movement will not occur for these transactions. The contribution totals will update and be added to the available balance, when applicable.

## <span id="page-21-3"></span>**Claim Funding Process**

Claims paid to members for claims reimbursements and debit card transactions will be deducted from your bank account daily.

The daily total of claim reimbursements made to your employees in the form of checks and direct deposits will be pulled from your bank account as one transaction. From the employer portal, the **Claim Reimbursement Notification** can be used to reconcile this transaction in your bank account.

If you are offering the debit card, a second debit will take place for the total of settled debit card transactions from your employees. The **Enhanced Debit Card Settlement Notification** from the employer portal can be used to reconcile to your bank account.

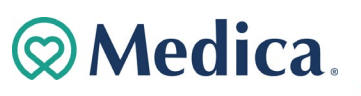

If a member makes a repayment for a denied claim, the amount will be credited back to your bank account. The **Repayments Report** available on the portal will list all repayment activity.

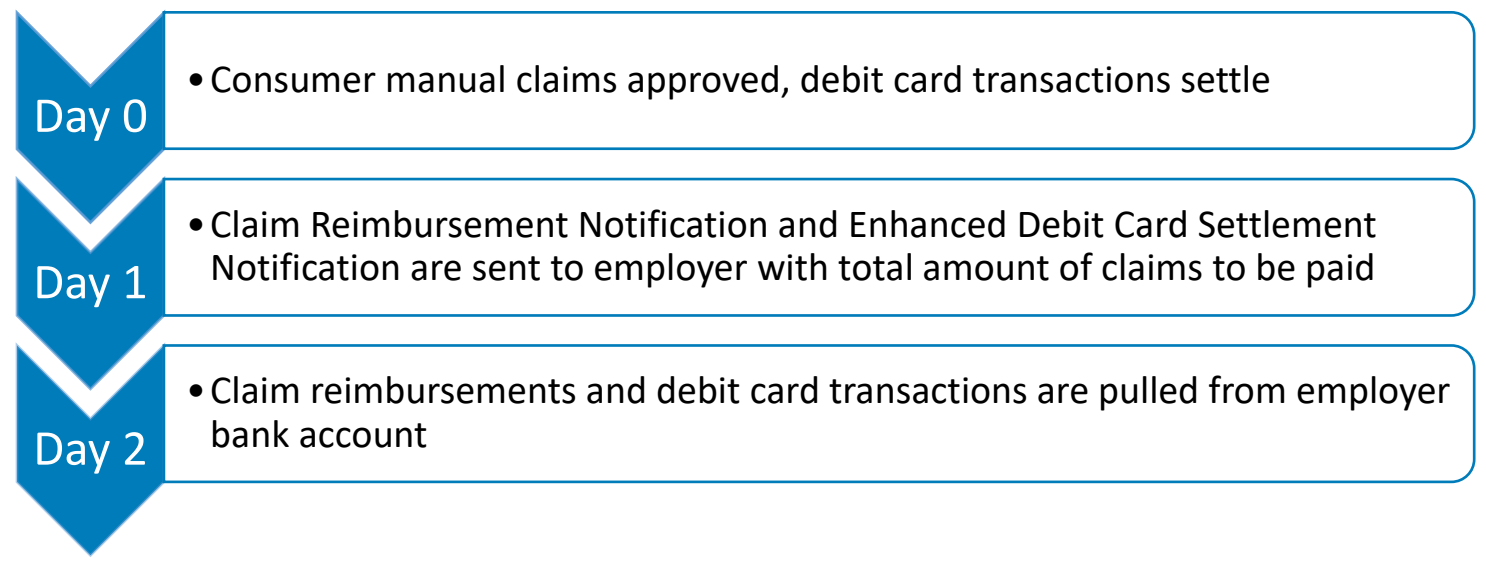

*Note: Any transactions posting for debit card claims or refunds will include 'DEBCARDTX/BANCORP' in the description.* 

## <span id="page-22-0"></span>**HSA Employer Funding**

## <span id="page-22-1"></span>**Submitting HSA Contributions**

Funds can be contributed to an HSA account via the following methods:

### **Contribution File**

#### \*Denotes a required field

*The Contribution file only needs to be completed for employees that are enrolled in your company's Medica ONESource Health Savings Account (HSA) and are contributing to the plan.*

*Note: Contribution files are not normally required for notional accounts due to the system populating contributions automatically. Please note for more information about contribution file fields please reference the following: Imports Tab>Import Data>Select contributions>Step 3 'View Setup Data'*

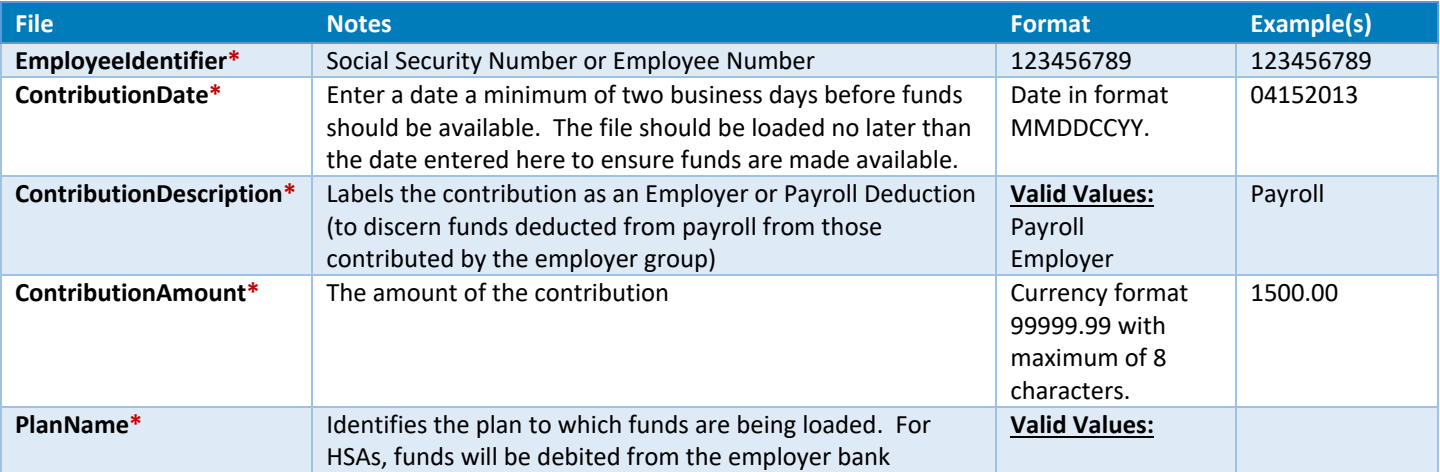

**Q**Medica.

**Medica OneSource | Employer Guide | 23**

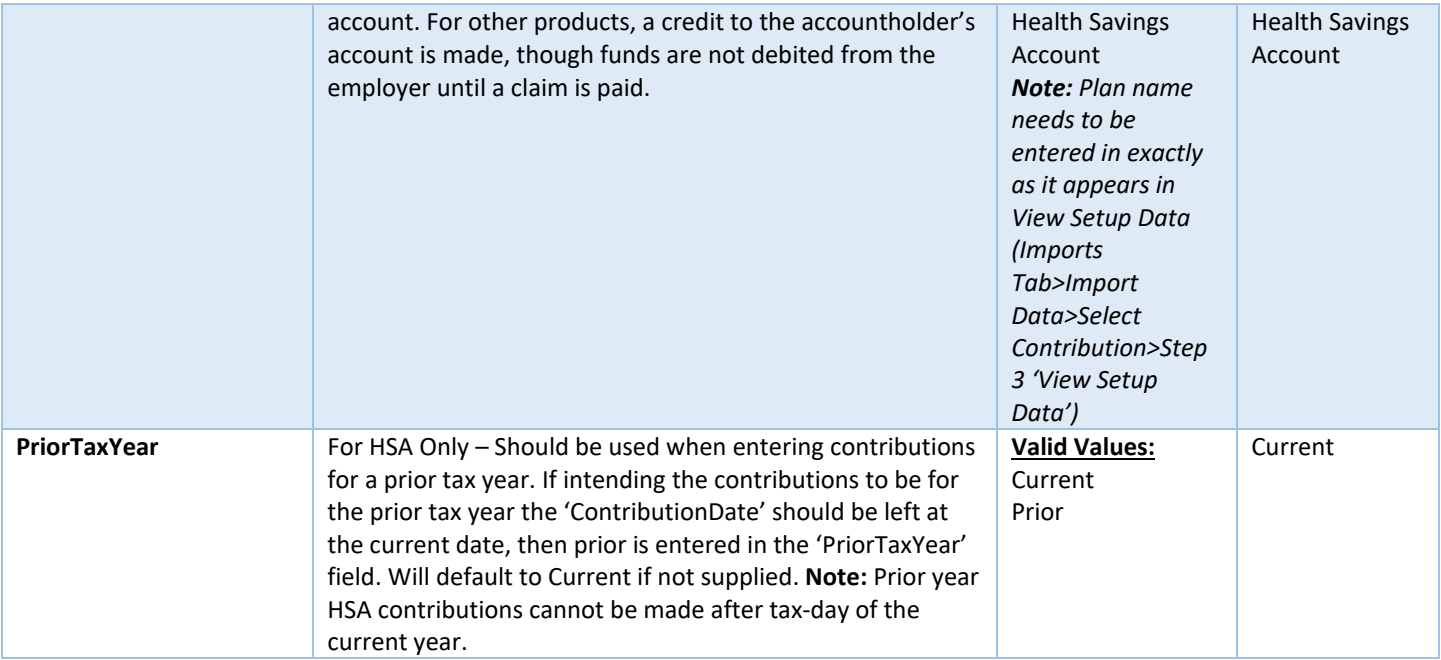

For additional information on submitting a file or trouble-shooting errors reference the **[Uploading Files](#page-16-0)** and **Troubleshooting Errors** sections of the employer guide.

### **Setting Up a One Time Contribution**

On the left hand side of the home page on the dashboard select "Set up Contributions".

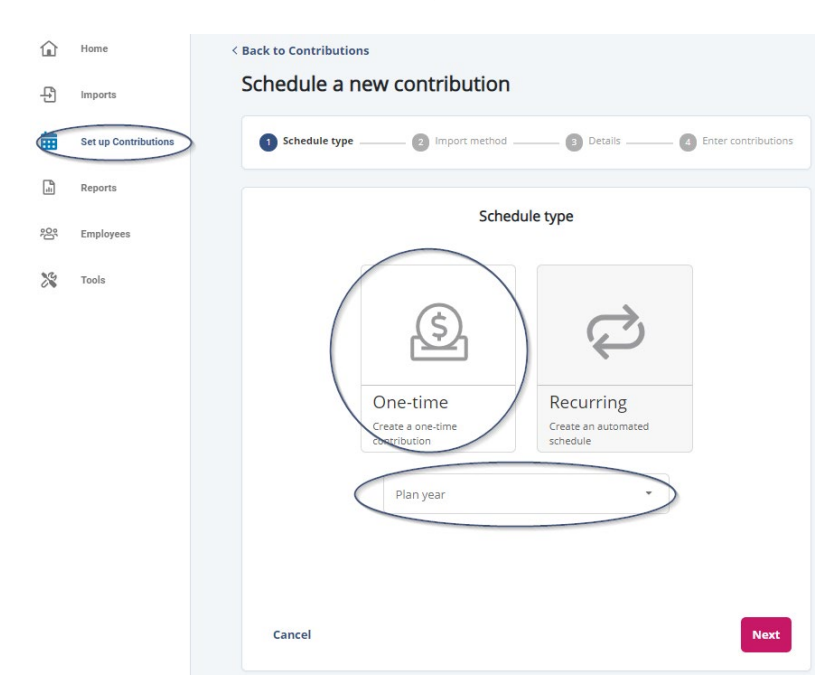

- **1.** Select the One-Time Contribution Option
- **2.** Select the desired plan the contribution(s) should be made to in the plan year drop down.
- **3.** Chose a contribution method

**Medica OneSource | Employer Guide | 24**

## **Q**Medica.

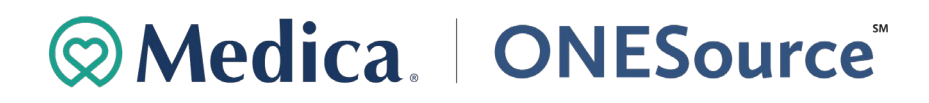

a. Select the Enter Manually option if you wish to enter the contribution manually. Refer to the Manual Entry section for more detailed information.

b. Select the Import a File option if you wish to add the contribution via a file. Browse for the file you wish to upload and save the contributions.

Schedule a new contribution . Health Savings Account

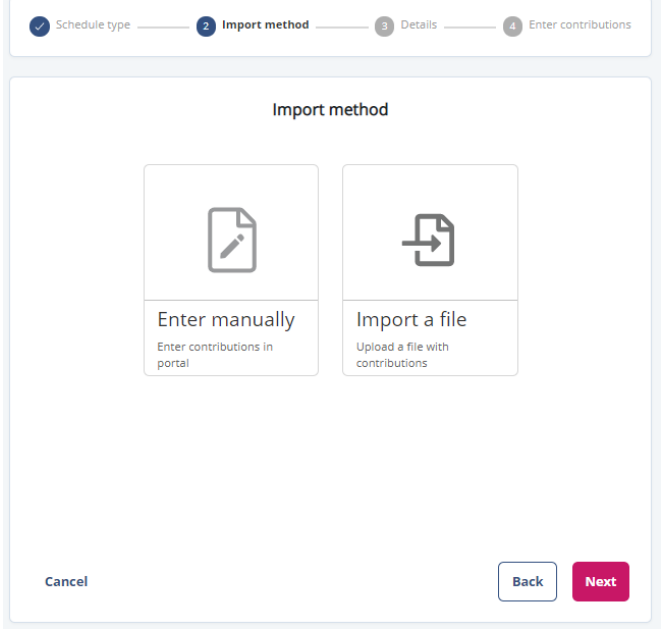

### **Setting Up a Recurring Contribution Schedule**

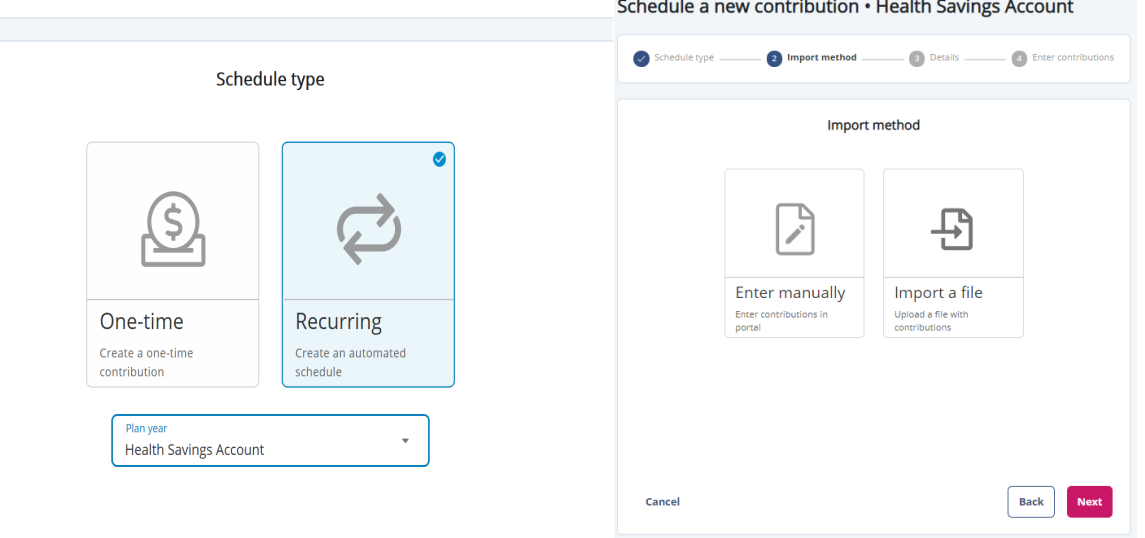

**Q**Medica.

- 1. Select the **Recurring** contribution option.
- 2. Select the desired plan the contributions should be made to.

**Medica OneSource | Employer Guide | 25**

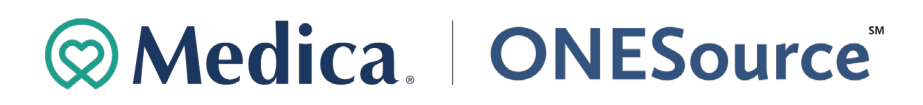

3. Chose a contribution method:

- **a.** Select the Enter Manually option if you wish to enter the contribution manually. Refer to the Manual Selection section for more detailed information.
- **b.** Select the Import a File option if you wish to add the contribution via a file. Browse for the file you wish to upload and save the contributions.

### **Recurring Monthly**

When setting up a monthly recurring contribution the employer will be able to decide how often and on what day of the week the contributions will occur. The employer can choose to have no end date or select the End By provide an end date for their contributions. There are 3 tabs to select from that will give you several different options on how to set up monthly contributions.

The "Monthly" Tab will allow the employer to make contributions based on the frequency, day of the month and monthly frequency.

The "Daily" Tab will allow the employer to make contributions based on a specific date of the # of months the employer choses.

- 1. Enter Start date (Start date must be on or after current date) and End date. If there is no end date, please select "No End Date".
- 2. Next select the Frequency, Day of the Month and Monthly Frequency.
	- a. Frequency: First-Last
	- b. Day of the Month: Day, Weekday, Weekend day, Sunday, Monday, Tuesday, Wednesday, Thursday, Friday, and Saturday
	- c. Monthly Frequency: Every 1 month- 24 months
- 3. To have the contribution pull every month  $1<sup>st</sup>$  of the month you will select:
	- a. Frequency: First
	- b. Day of the Month: Day
	- c. Monthly Frequency: Every 1 month
- 4. To have a contribution pull on a specific date (15<sup>th</sup>) of every month you will want to go to the "Daily" tab then you will select:

Contribution details

- a. Day:  $15<sup>th</sup>$
- b. Monthly Frequency: Every 1 months

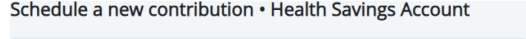

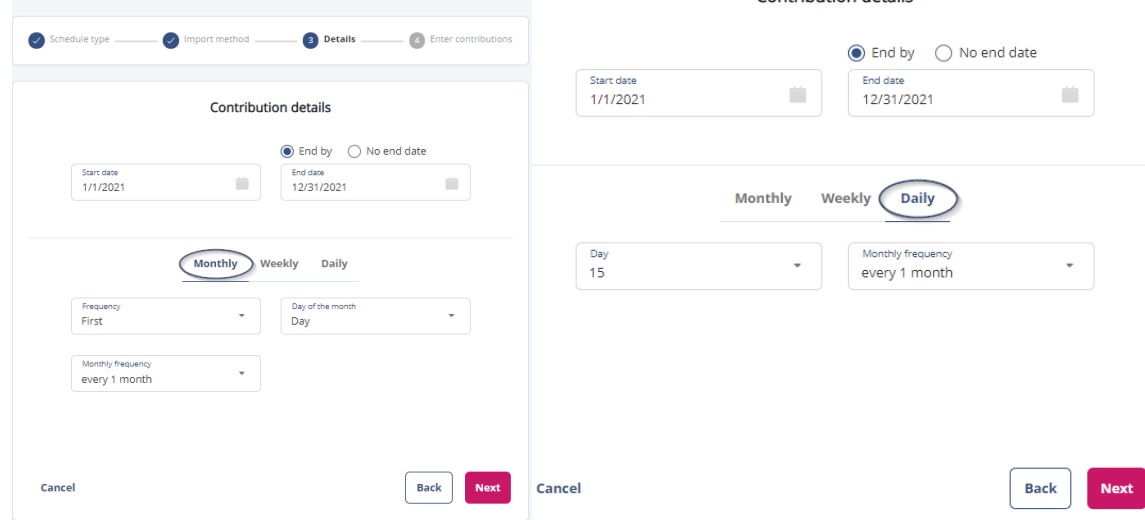

5. You will then be prompted to enter the contribution amounts based on payroll or employer contribution. Please skip forward to Manual Entry for Contribution section below.

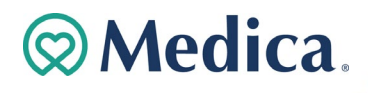

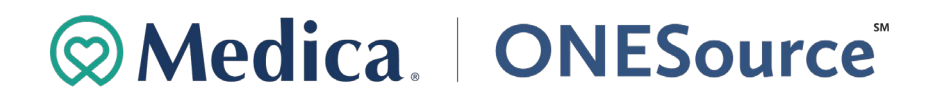

### **Weekly Recurring**

When setting up weekly recurring contributions the employer will be able to decide how often and on what day of the week the contributions will occur. The employer can choose to have no end date or select the **End By** provide an end date for their contributions. In the example above, the recurring contributions will occur on every other Friday, and the contributions will end on December 31<sup>st,</sup> 2021.

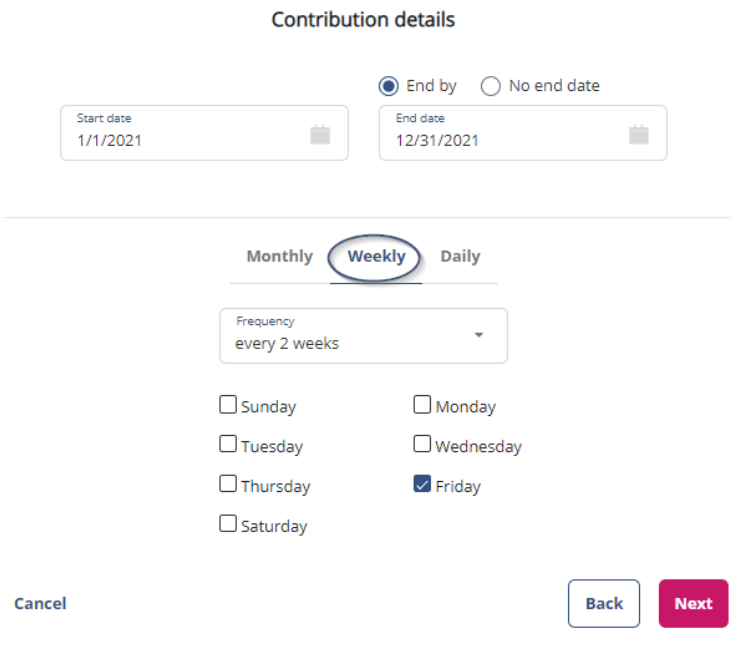

### **Manual Entry for Contribution**

If you selected to enter the contribution manually once you have finished the contribution frequency. You will be prompted to enter the contributions manually.

1. Enter the respective amounts in the Payroll Deduction and Employer Contribution field if applicable.

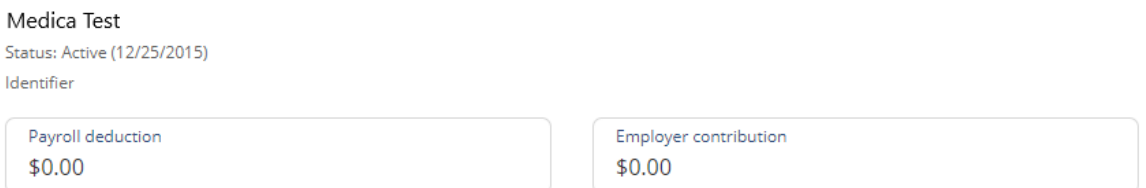

2. Once the respective amount is entered, scroll down, and review the total amount of the contribution for the payroll deductions and employer contributions. Once you have verified the total amount is correct submit.

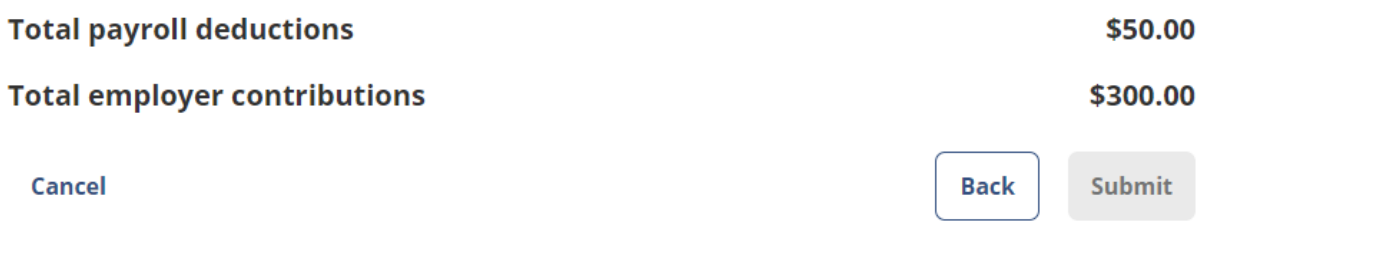

**Q**Medica.

*Note: Employers are responsible to stop contributions once an employee becomes ineligible or is no longer contributing to the plan.*

After saving the contribution the message below will appear. All other scheduled contributions will be shown here as well. Contributions can be updated or deleted by selecting the edit or delete links in the actions tab.

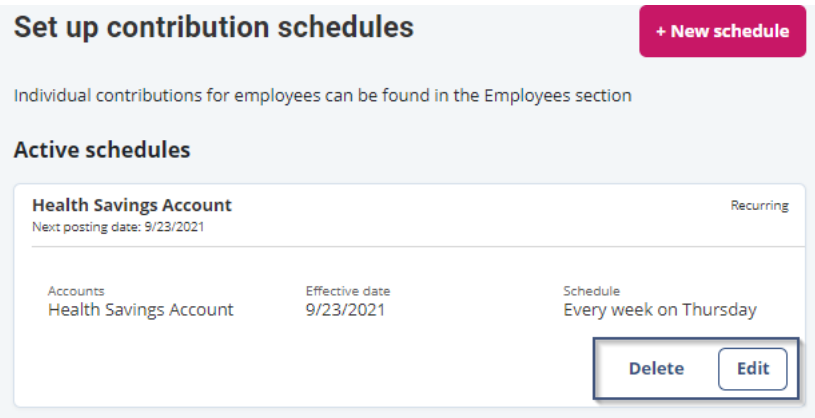

### **SFTP (Secure File Transfer Protocol) File**

The final option of submitting contributions for HSA accounts is for them to be sent via a text file through an SFTP (Secure File Transfer Protocol) site. For more information on the SFTP contribution method please contact Medica ONESource Employer Services at 800-918-6158.

### <span id="page-27-0"></span>**HSA Funding Process**

Payroll deductions and employer contributions submitted into your employee's Health Savings Accounts will be withdrawn from your bank account and posted to your employee's individual HSAs. The total amount of the daily contributions and deductions will be taken from your bank account.

The **HSA Funding Collection Notification** will be available on your employer portal one day prior to the transaction to withdraw the funds from your bank account. The notification will provide detail of the amount to be withdrawn and detail to reconcile the transaction to your bank account.

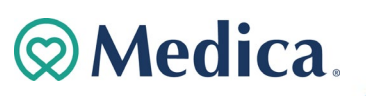

Below is a day-by-day breakdown of the HSA funding process.

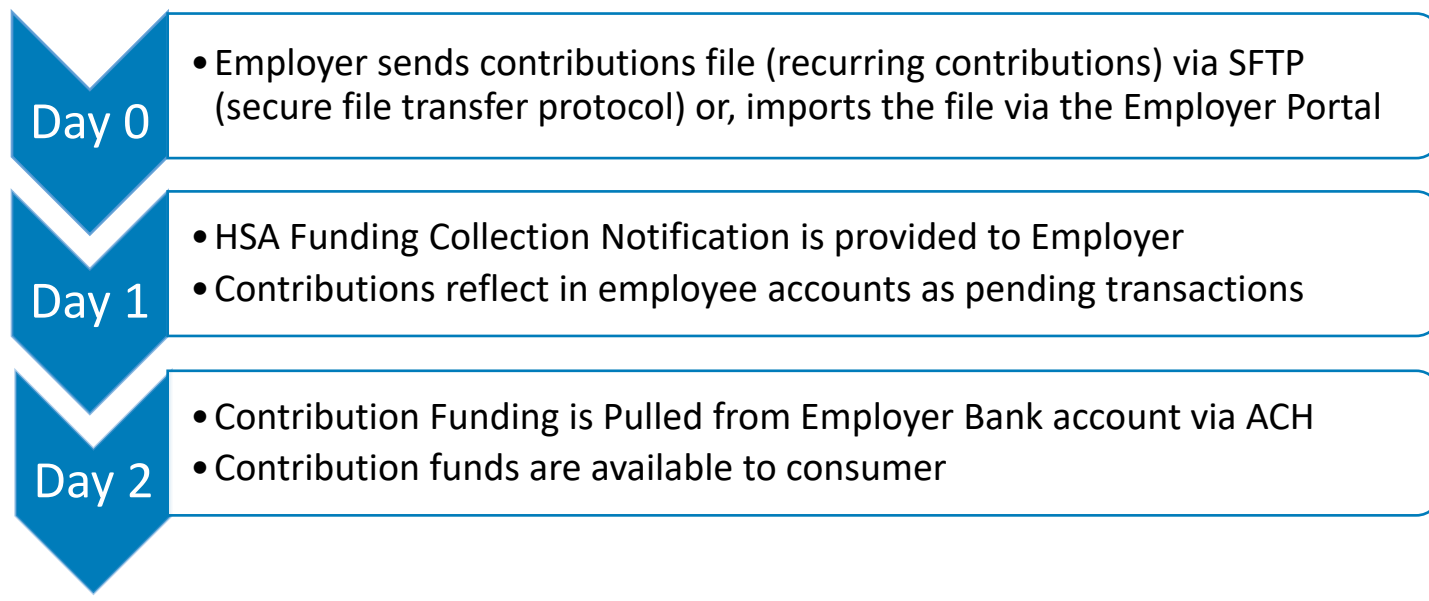

*Note: The above timeframe can vary due to holidays and weekends. Timing can also vary if the contribution date submitted on the contribution file is in the future.*

## <span id="page-28-0"></span>**Review Notifications**

You may receive the following notifications. An email will be sent notifying you when a report is available to view. All reports are available for you to access on the employer portal at any time. We have provided samples of common reports below. These reports will be sent to the primary contacts. However, if you would like to receive any of these reports, please contact Medica ONESource Employer Services at 800-918-6158.

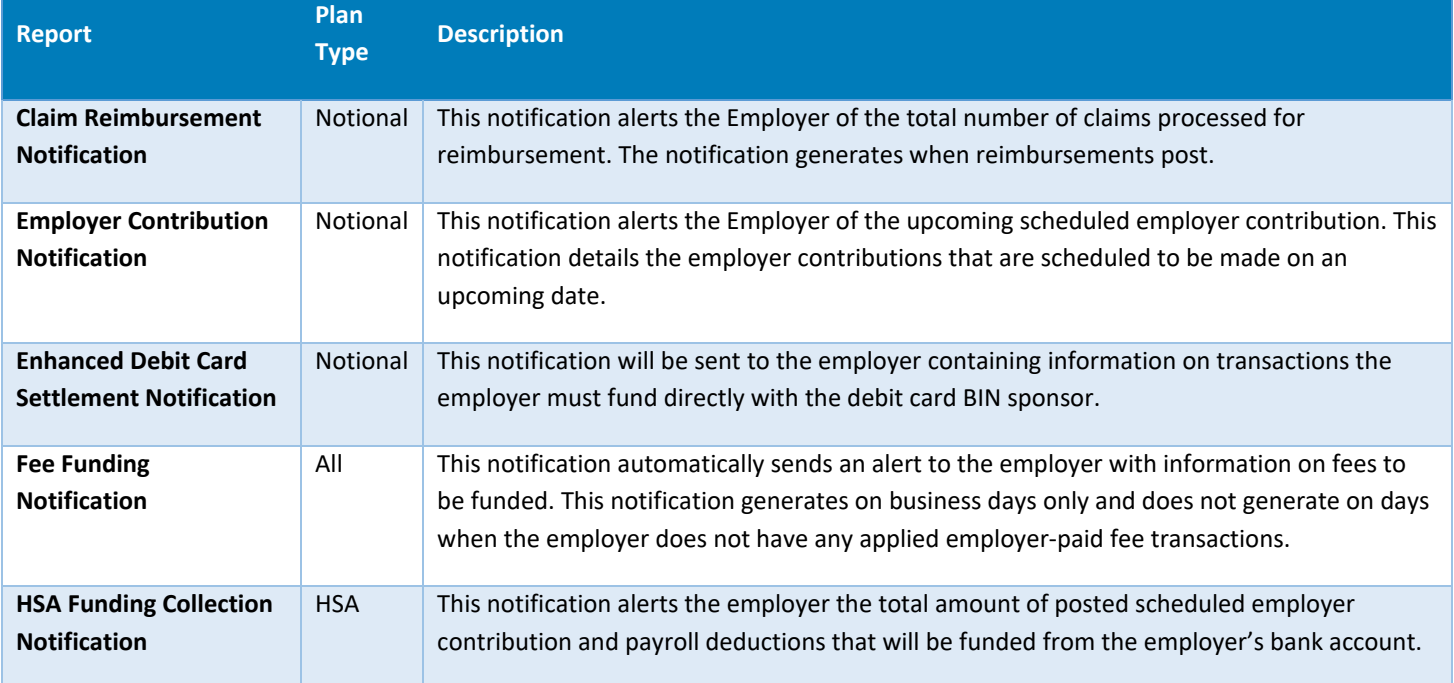

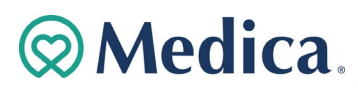

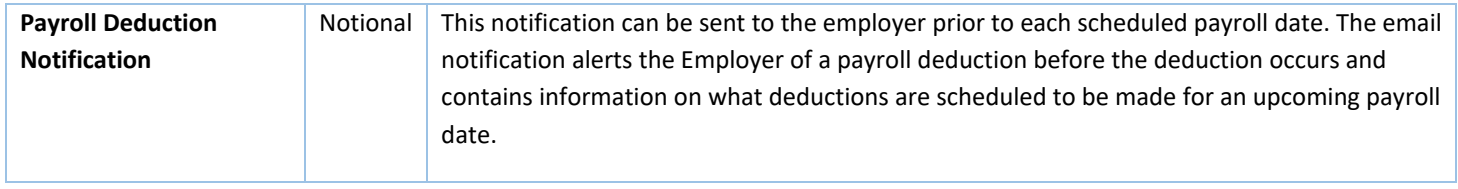

### <span id="page-29-0"></span>**Review Reports**

Click the **Reports** tab within the portal dashboard to view your available reports. Most recently generated reports will also appear on the home screen.

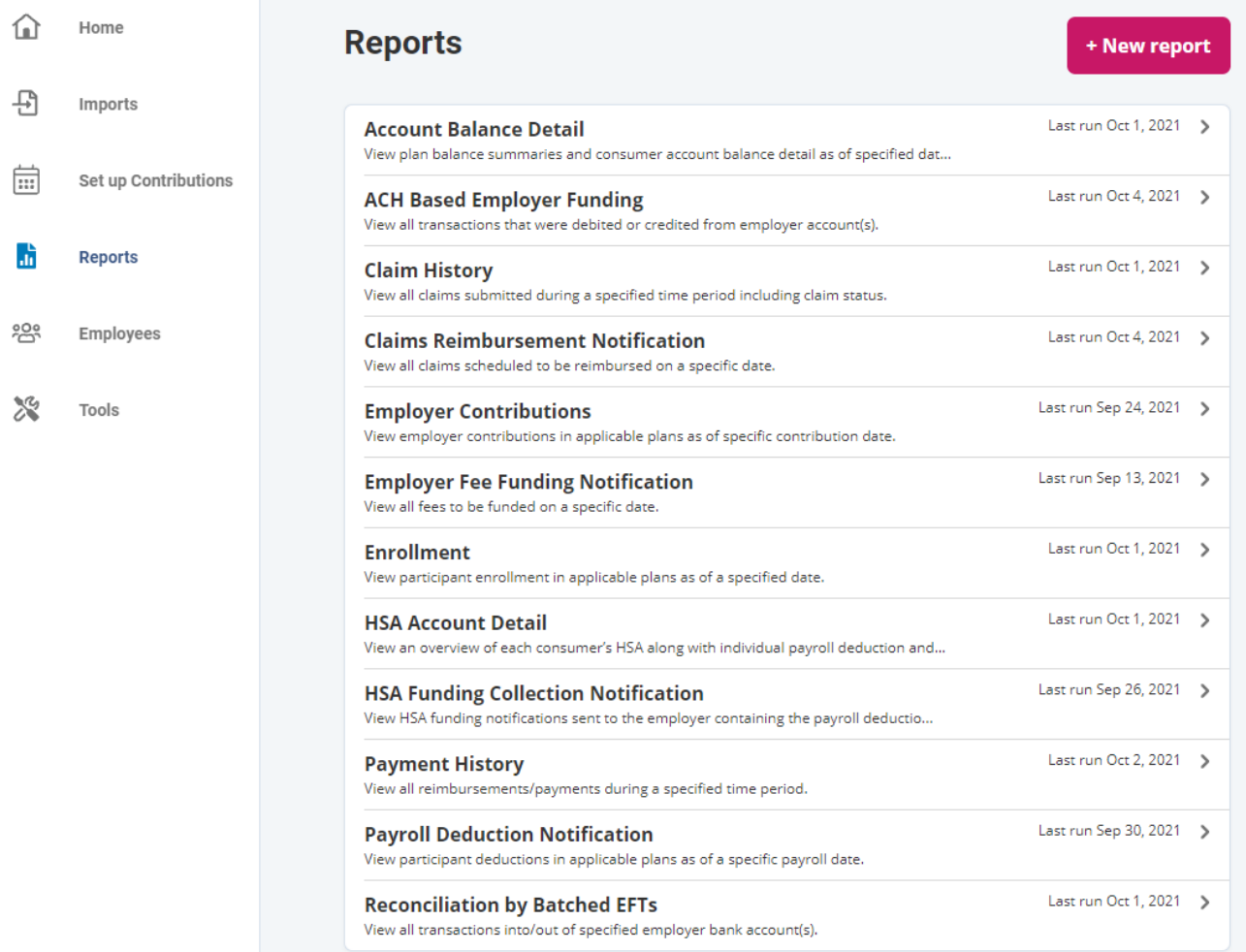

The chart below outlines the various reports available and the frequency at which they generate.

You can also generate a new report by clicking **+ New Report** in the **Reports** tab. You will be able to pick which report you want to generate OnDemand. You have the option to select the file type, the date range, what plan you want the report, grouping, and the amount of detail for any new report you are creating. You may need to wait a few minutes for the report to be available to view. If you would like an email when the report is available, check the box before you click the **Request** button.

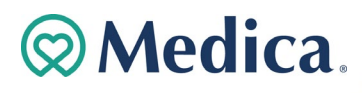

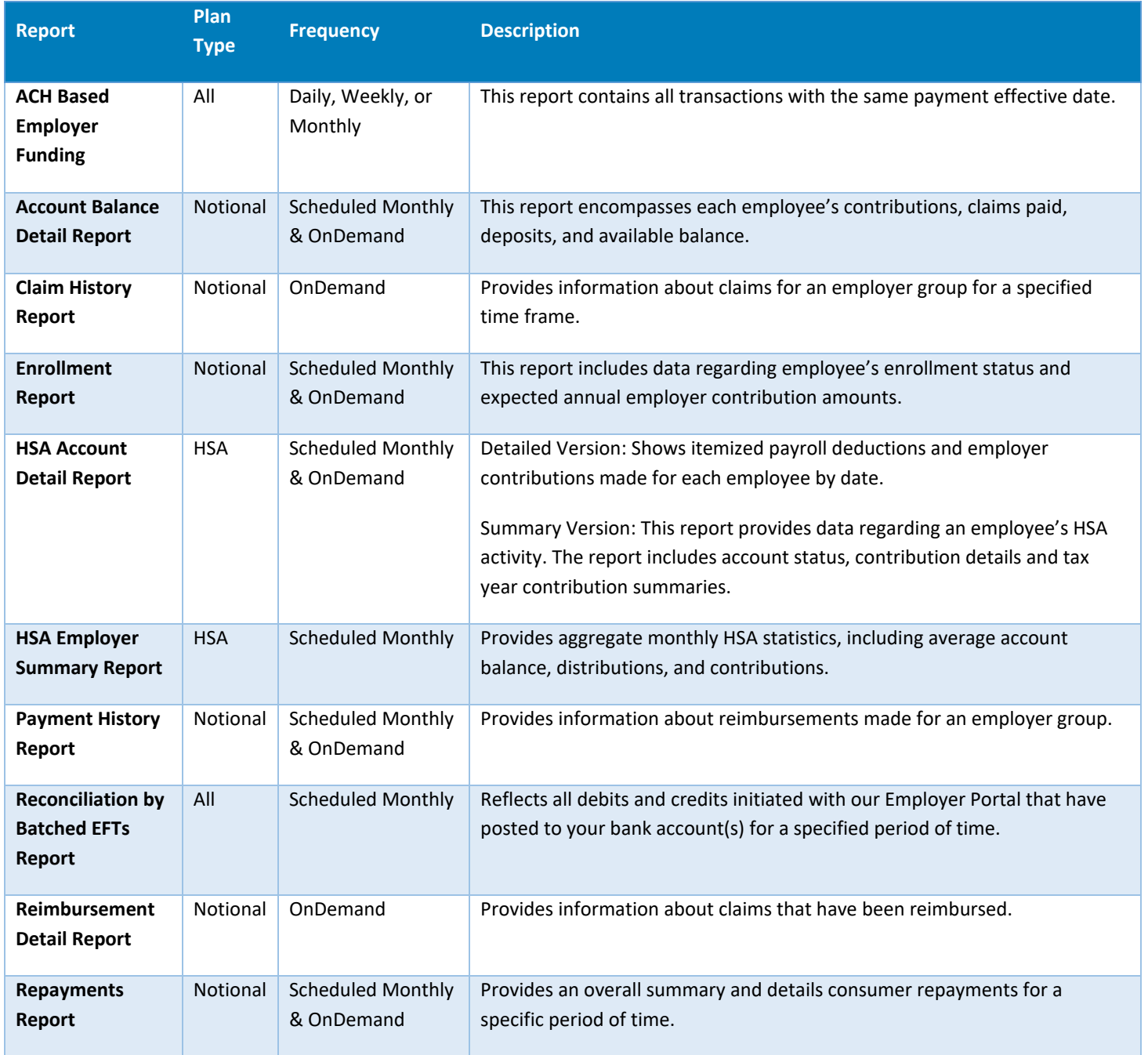

<span id="page-30-0"></span>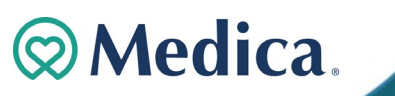

## **Answer Employee Questions**

## <span id="page-31-0"></span>**Employee Data**

You have access to view real-time data at an employee level to facilitate your ability to support your employees' questions. To view employee data, select the **Employees** tab. You can search for employees using last name, first name, employee number, employee status or can select an employee from a list of all employees.

<span id="page-31-1"></span>*Note: When searching for a terminated employee be sure that employee status is set to "All."*

### **Resources**

Simply access the Employer Portal to download and print any forms or educational materials your employees may need. Forms can be found by selecting **Resources** from the dashboard. Below is a chart outlining the various forms available online.

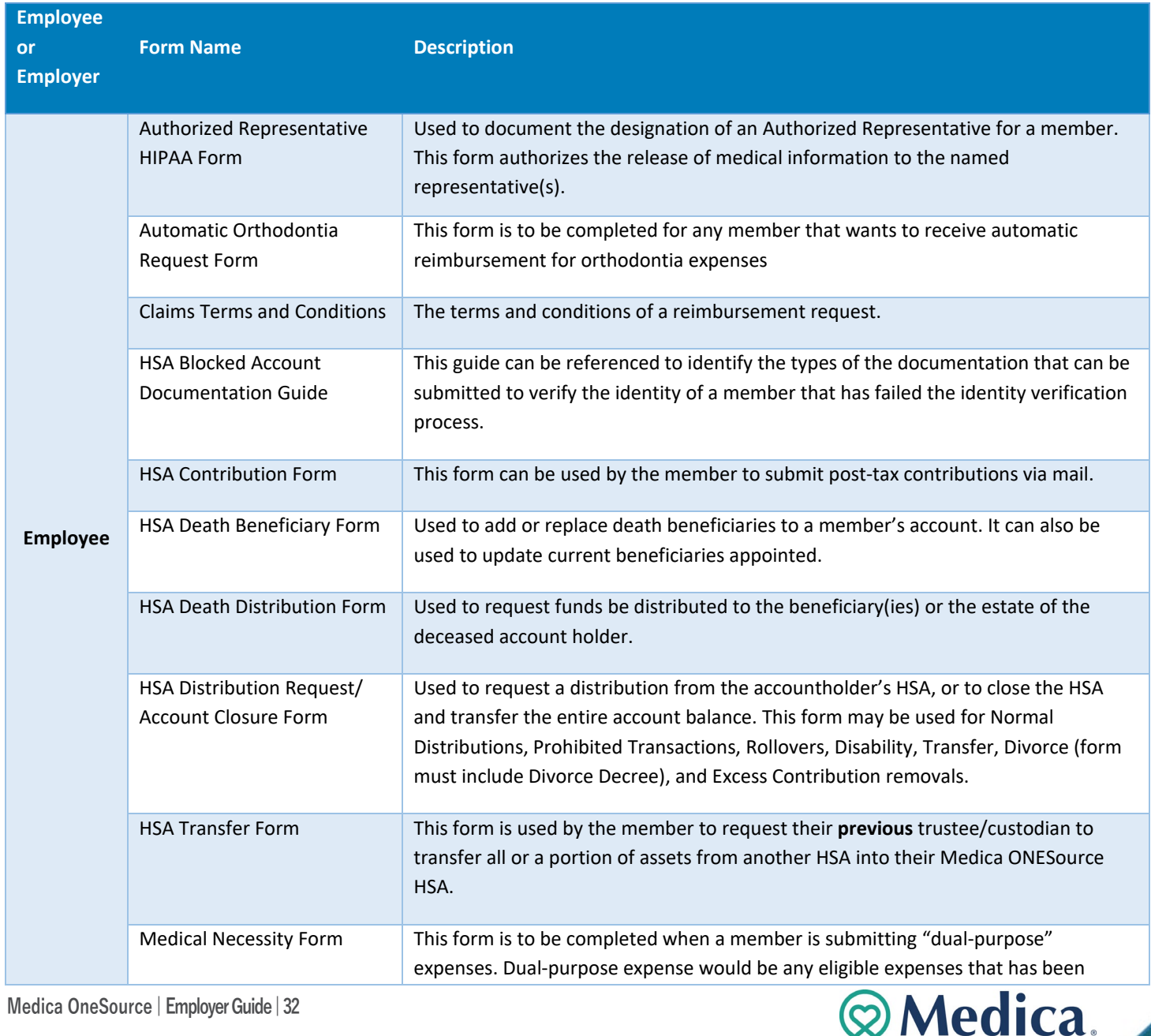

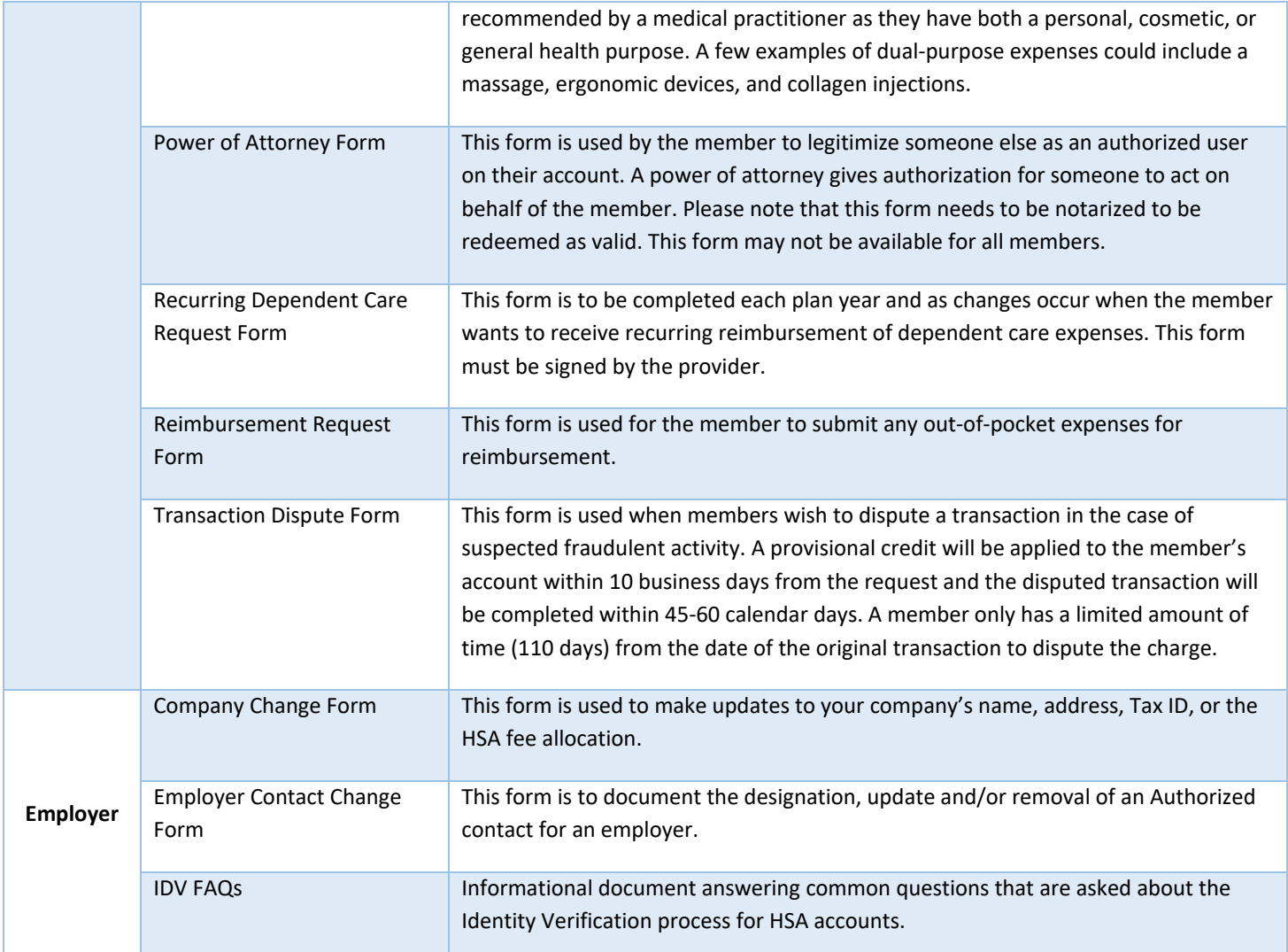

The chart below outlines additional forms that are not available online. Contact Medica ONESource Employer Services at (800) 918- 6158 or MedicaONESource@healthaccountservices.com to request the forms be sent to you. Employees may contact Medica ONESource Member Services at (800) 918-6152 or MedicaONESource4me@healthaccountservices.com to request the forms be sent to them.

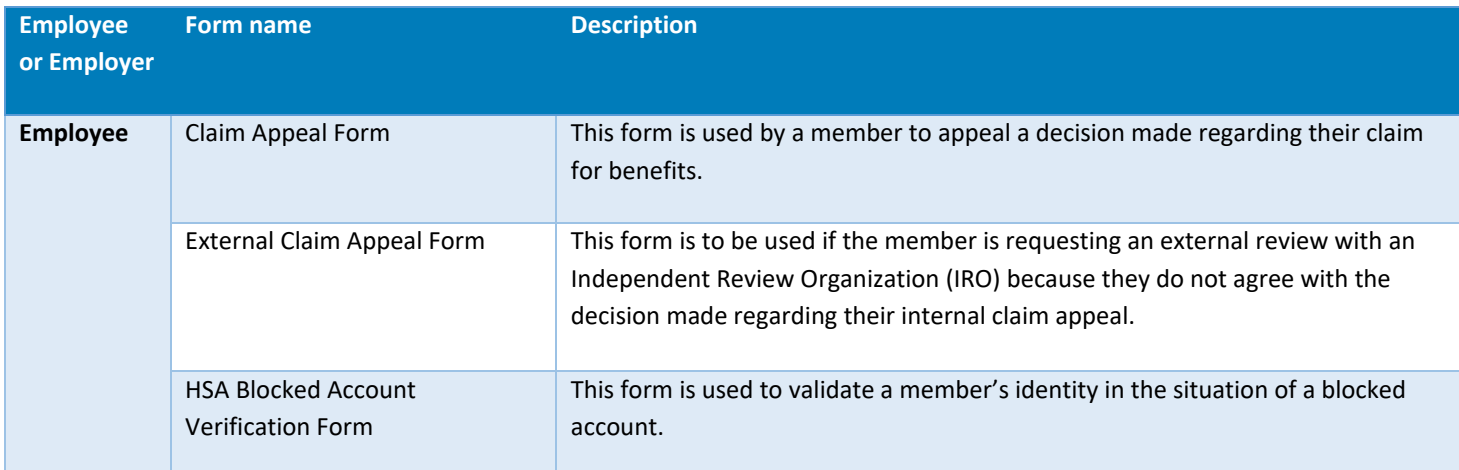

**ØMedica**.

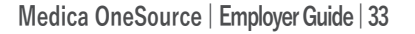

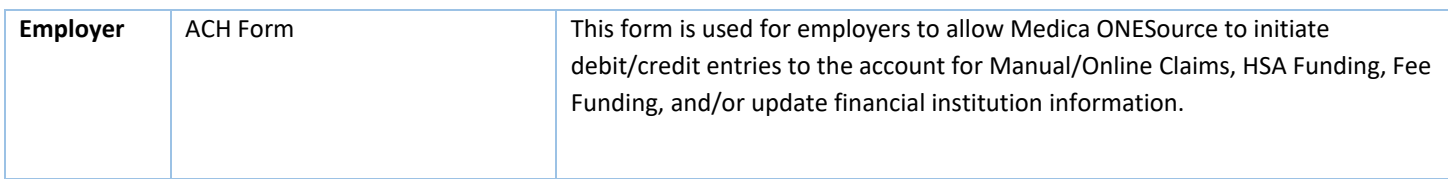

### <span id="page-33-0"></span>**Plans**

You can view the same plan information as your employees, which enables you to easily answer employee's questions.

## <span id="page-33-1"></span>**Health Savings Accounts –Identity Verification (IDV)**

Below is a list of Identity Verification FAQs to help answer frequent questions about identity verification.

#### **1. What is Identity Verification (IDV) and how does this apply to a Health Savings Account?**

To help the government fight the funding of terrorism and money laundering activities, Federal law requires all financial institutions to obtain, verify, and record information that identifies each person who opens an account. As Health Savings Accounts (HSAs) are federal tax-benefited accounts that are regulated by the IRS, we have to keep in compliance with this standard. The process used to accomplish this is called Identity Verification (IDV).

#### **2. What information is used to verify my employee's identity?**

The demographic information used for IDV includes Name, Address, Date of Birth, and Social Security Number. This information is then compared to a Federal Database to verify an employee's identity.

#### **3. What happens if my employee fails IDV?**

Your employee's HSA will have a block on the account. This block will prevent distribution transactions, including debit card transactions.

#### **4. What does my employee need to do if they fail IDV?**

Within 60 days of the block being placed on the HSA, the employee needs to complete and submit the HSA Blocked Account Verification form along with supporting documentation. Common forms of supporting documentation include, but are not limited to, a Social Security Card, Driver's License, and a Birth Certificate. A list of all acceptable documentation is outlined on the HSA Blocked Account Verification form or the HSA Blocked Account Verification Guide.

For more information on Identity Verification reference the IDV FAQ document located in the Resources tab in the employer portal.

### <span id="page-33-2"></span>**Annual Plan Renewal**

The Medica Account Management team will begin reaching out to you prior to the end of the plan year. They will walk you through the renewal process in detail and request the information required to renew the plan. Renewal is not required for Health Savings Accounts. Please note: if there is no response to any of the renewal reminders your plan will not be renewed.

Once your renewal information has been processed (which takes approximately 5 business days), you will receive a Renewal Confirmation email from Medica ONESource Employer Services. Medica ONESource Employer Services will send an acknowledgement email to you stating that your renewal information has been processed, and a new plan year has been set up. You may select on your Benefit Renewal Guide to have existing HRA enrollments in the ONESource portal for the prior plan year rolled into the new plan year, 10 days prior to that start of the plan year, or when the plan setup is completed if less than 10 days. You must verify the accuracy of the enrollees and make any changes prior to the start of the new plan year. FSA enrollments must be sent each year.

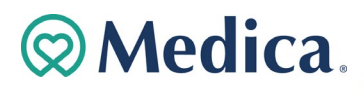

Your Medica Account Manager will notify you if additional files are needed based on plan design(s) changes that you may have requested. Please contact Medica ONESource Employer Services at 800-918-6158 or email [MedicaONESource@healthaccountservices.com](mailto:MedicaONESource@healthaccountservices.com) for assistance with your files.

### *Generating an Enrollment Report*

From the Reports Tab, select 'Run New Report' for the Enrollment Report.

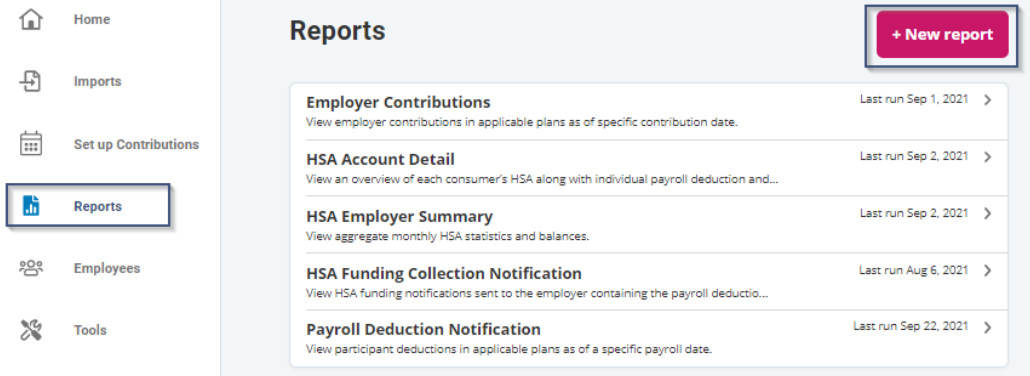

When requesting the Enrollment Report, ensure to select the options that will provide you with the information you will need to confirm the accuracy of the enrollments in the new plan year.

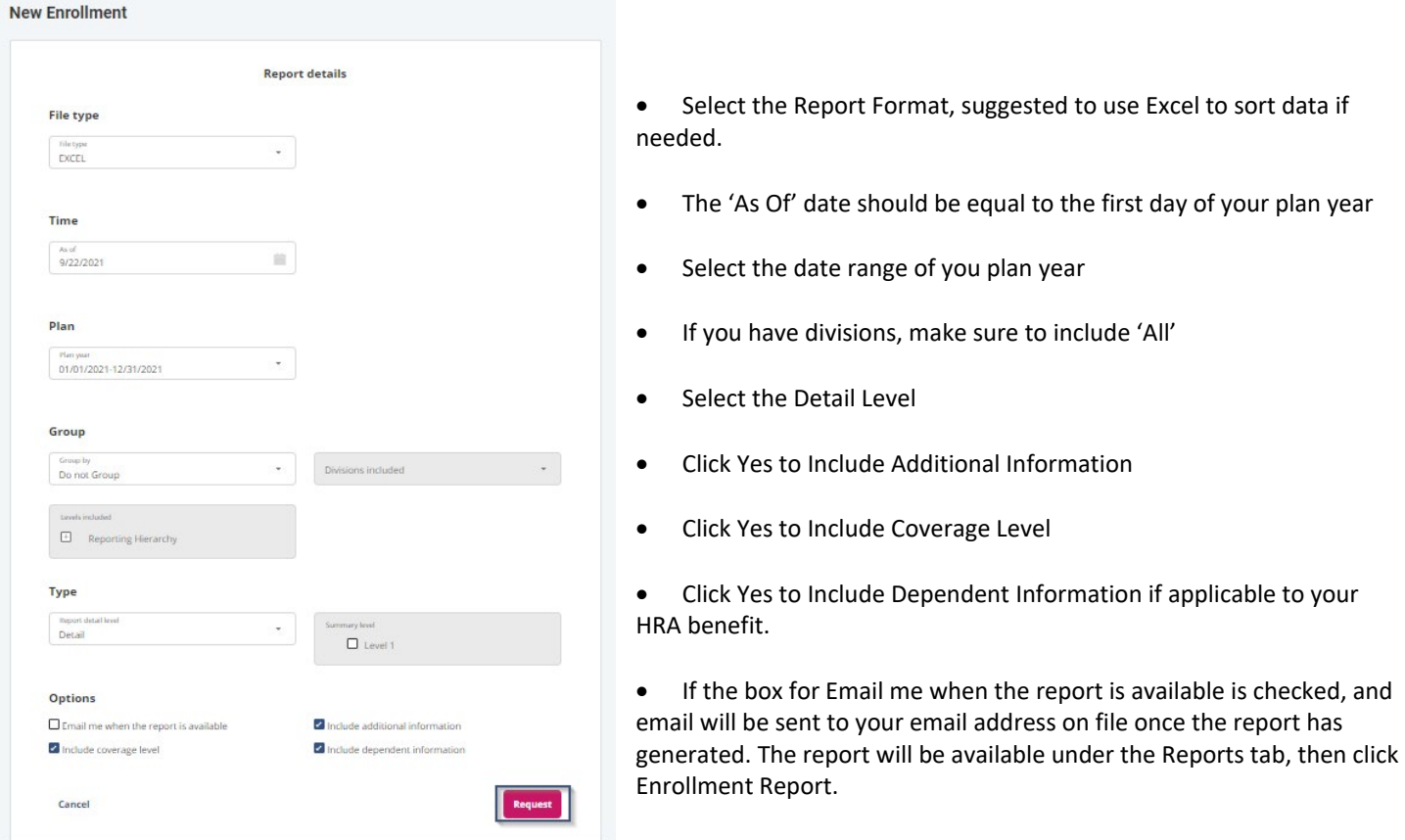

Review the Enrollment Report for accuracy. If any updates need to be made, such as coverage level changes, New additions to the benefit, or a member should not be enrolled in the new plan, make prompt changes before the plan year begins. All changes can be made through the Medica ONESource Employer Portal. If you make updates to your employees, we suggest generating a new Enrollment Report once complete.

**Medica OneSource | Employer Guide | 35**

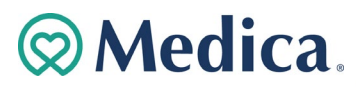

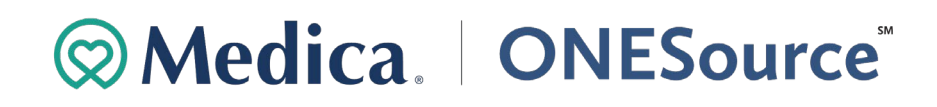

Refer to the previous section, **[Employee Account Changes and Terminations](#page-8-0)** and **[Enrollment Changes and Terminations](#page-21-0)**, if any updates need to be made to member's accounts. If you have questions about this process, please contact the Medica ONESource Employer Services team at 800-918-6158 or via email at MedicaONESource@healthaccountservices.com.

## <span id="page-35-0"></span>**Plan Year Closing**

Following the end of your FSA or HRA plan years, you will receive an email with confirmation that your benefit plan has completed closure for the prior plan year. The email will refer you to the Employer Portal where you will find a Plan Year Closure Notification Report under the Reports tab. This report will provide you with the final account balance detail and a list of those employees with taxable items. The timing of this email is based on the completion of the plans run out period and the generation of the closing report.

All of the taxable items on this report are considered ineligible as the necessary follow up was not provided. The plan year is now closed; options available to resolve the outstanding amounts are as follows:

- **Option 1- Deduct the amount through payroll as a taxable income to the employee. In this situation, the employee retains the funds as taxable income in addition to their normal wages. This results in an adjusted W-2. The IRS has stated that the W-2 can be issued in the current year, even if the ineligible transaction(s) was from the previous plan year. The W-2 can be issued for active and/or terminated employees.**
- **Option 2- Deduct the amount from the employee's wages on an after-tax basis, thereby repaying the plan for the ineligible expense. If selected, the money is retained by the employer as forfeited funds.**

An employer can choose to use one or both options listed, depending if circumstances warrant. (i.e. a W-2 for a terminated employee and make an after-tax deduction for an active employee). Please see a tax advisor to discuss which option fits your plan best.

*If there are no taxable items, you may disregard the suggested options above as there is no further action required.*

*Note: Plan year closing emails do not apply to HSA plans.*

## <span id="page-35-1"></span>**Employee FAQs**

### *Can a transaction be moved from an HSA to a different benefit account such as a Limited FSA?*

No, the funds will need to be contributed back to the HSA using the HSA Contribution Form indicating a "Mistaken Distribution". The employee may then file a claim against the appropriate account. This way funds are placed back in the HSA and removed from the correct account.

### *Can my employee move their HSA to their spouse's HSA and Vice Versa?*

No. As HSAs are linked to each individual, HSA account holders are unable to move their HSA funds to another individual's HSA, per IRS regulations.

### *How do dependents and beneficiaries get added to my employee's account?*

Dependents and Beneficiaries can both be added by the employee via the member portal. Employees may also submit the Beneficiary Form to add a beneficiary to their account as well. Employers can add dependents via file. Please note that beneficiary details can only be provided to the account holder.

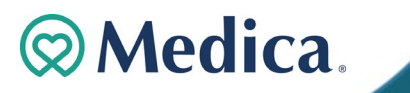

### *How do my employees add a spouse or another individual as an authorized contact on their account?*

The employee may submit the Authorized Representative Form allowing the authorized individual to receive information about the account, but they will not be able to make any changes to the account. This form will be eligible for one year before it needs to be renewed for notional accounts while it will last the lifetime of the account holder for an HSA. The Power of Attorney form allows the authorized individual the same powers as the account holder.

#### *How does my employee report an unauthorized debit card transaction?*

The employee may submit the Transaction Dispute Form stating they did not engage in the transaction. Submitting the Transaction Dispute Form will trigger a provisional credit of the funds while the case is reviewed. If the transaction is confirmed fraudulent, the provisional credit will be reversed, and a permanent credit will be applied to the account.

#### *What Investment options are available and how do they get updated?*

Investment options can be accessed from the Investment section which is found in the member portal. To find more information about investments, please access the Medica ONESource member guide. Investments are only available for HSA accounts.

### *What happens if an employee loses their debit card?*

The employees may report the card lost or stolen on the member portal or via the mobile app. They may also contact Member Services at (800) 918-6152 to report the card lost/stolen. Employees will also want to make sure they are checking their account to ensure there are no fraudulent charges and then following the appropriate steps to report these. An employer is unable to request a new debit card be issued for their employee.

#### *What happens to an employee's account upon termination?*

HSA Accounts will transition automatically to an individual HSA upon a status change to Terminated. Employees will receive a new debit card that is associated with the individual HSA. Additionally, employees will be responsible for any fees that were previously paid by the employer. For notional accounts, employees will be able to file claims based on your company's grace period and loss of eligibility rules.

### *What notification will my employees receive about remaining funds at the end of the plan year?*

Employees enrolled in a notional plan (FSA and DCA) will receive a notice of the final filing date for their plan as well as a remaining balance notification. This notice will be generated and sent 30 days before the final filing date.

### *How long will my employee's transactions take to process?*

Debit Card transactions for both HSAs and Notional accounts are usually processed within 2-3 business days. However, the merchant's card processing system can delay the approval resulting in transactions taking up to 10 business days to be processed from the employee's account.

For transactions through the online portal, transaction length will vary between HSA and Notional accounts. For HSA transactions, checks should arrive with the recipient within 7-10 business days. If a bank account is linked to the online portal the funds should post within 2-3 business days. Transactions for notional accounts may take longer to process if claims need to be approved. \**Please note if the employee fails to provide the proper documentation when required their debit card will be suspended.* Once the employee's claim is received it will take up to 2 business days to process. If the claim is approved then the same 7-10 business days for checks in the mail, and 2-3 business days for direct deposit will apply after the approval.

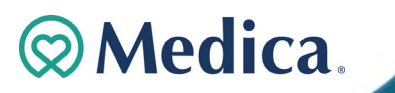

### *If an employee has multiple enrollments, how does the debit card work to pull funds from the correct account?*

Your employee's Medica ONESource debit card is set up to pull funds from the most applicable account for each individual transaction. For example, if a member has both an LPFSA and an HSA and has an optical visit, the debit card will pull from the LPFSA until the funds are used and then move onto the HSA. If the Member has a DCA and an HSA, the card will use the merchant coding to determine which account to pull from. If the merchant is coded as a daycare, the debit card will pull from the DCA until all funds are removed. If funds for a DCA expense are pulled from an HSA, those funds used would need to be reimbursed back to the HSA.

### *If an employee has multiple enrollments, which account will the debit card pull from during a run-out or grace period?*

#### **Grace Period:**

Employee transactions made with their debit card during the grace period will pull from the previous year's balance when funds are available. For example, if an employee uses their debit card for an approved expense on or before 3/15 and still has funds in the previous year's FSA, it will pull funds from the previous year's FSA before moving onto the current year's. **Run-out Period:** 

Debit card transactions are not compatible with run-out periods. During the run-out period, employees can only submit documentation or file claims for services incurred prior to termination or the plan year end date. Debit cards assume the date of service of a claim is the swipe date.

### *How much can spouses contribute individually and together?*

Please see publication 969 on the IRS.gov website for further information about contribution limitations.

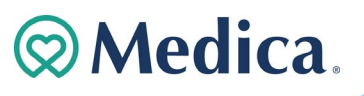